# **Serie Práctica de Computación del Profe Díaz**

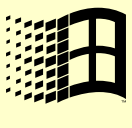

# MICROSOFT WINDOWS XP

### Creado, Producido, Dirigido y Escrito por el Famoso Profe Díaz de Lima-Perú

¡Hola! Les saluda el famoso Profesor Carlos Díaz de Lima - Perú. A lo largo de muchos años de experiencia en la enseñanza de computación a personas de todo tipo: estudiantes, secretarias, contadores, gerentes, ingenieros, maestros, amas de casa, sacerdotes, etc., ya sea en clases grupales, particulares o vía Internet siempre hubo un eje común respecto a las necesidades de mis alumnos *iAprender a usar la computadora* **lo antes posible!** ¿Para qué? ¡Para aplicarla en su área de trabajo o tarea en particular!.

Este hecho tan notorio y algunas veces descuidado por muchos profesores de computación me obligo de alguna manera a escribir un conjunto de separatas que intentan en lo posible de enseñar de la computación sólo lo útil, lo que se usa más frecuentemente, mi intención es que ud. aprenda lo antes posible lo necesario para poder desenvolverse satisfactoriamente en cualquier área de trabajo donde se emplee la computadora, mi intención no es convertirlo en un ingeniero o científico de la computación como yo, mi intención es sólo convertirlo en un experto práctico en el uso de la computadora, tan necesario en nuestros tiempos donde la computadora está en todos lados.

Estas separatas a las cuales he denominado la **"Serie Práctica de Computación del Profe Díaz"** están publicados en mi página Web **www.lanzadera.com/elprofediaz** y pueden bajárselos gratuitamente e imprimirlos con toda libertad, se los obsequio, siempre y cuando respeten el derecho de Autor y prometan aprender de ellos o enseñar con ellos y si es religioso me mencione en algunas de sus oraciones.

Esta serie de separatas consta de los siguientes títulos:

- $\hat{\varphi}$  Introducción a la Computación
- $\triangleleft$  Microsoft Windows XP
- $\triangleleft$  Microsoft Word XP
- @ Microsoft PowerPoint XP
- @ Microsoft Excel XP
- @ Microsoft Access XP

Atentamente

El Profe Díaz

**Sugerencia**: Si ud. nunca ha usado una computadora entonces le recomiendo que empiece con mi primera separata "Introducción a la computación".

Además en mi página www.lanzadera.com/elprofediaz también encontrará separatas para diseñadores gráficos y programadores desde el nivel más básico hasta el nivel más avanzado (sólo para genios).

**Hecho en Perú – Made in Perú** 

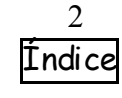

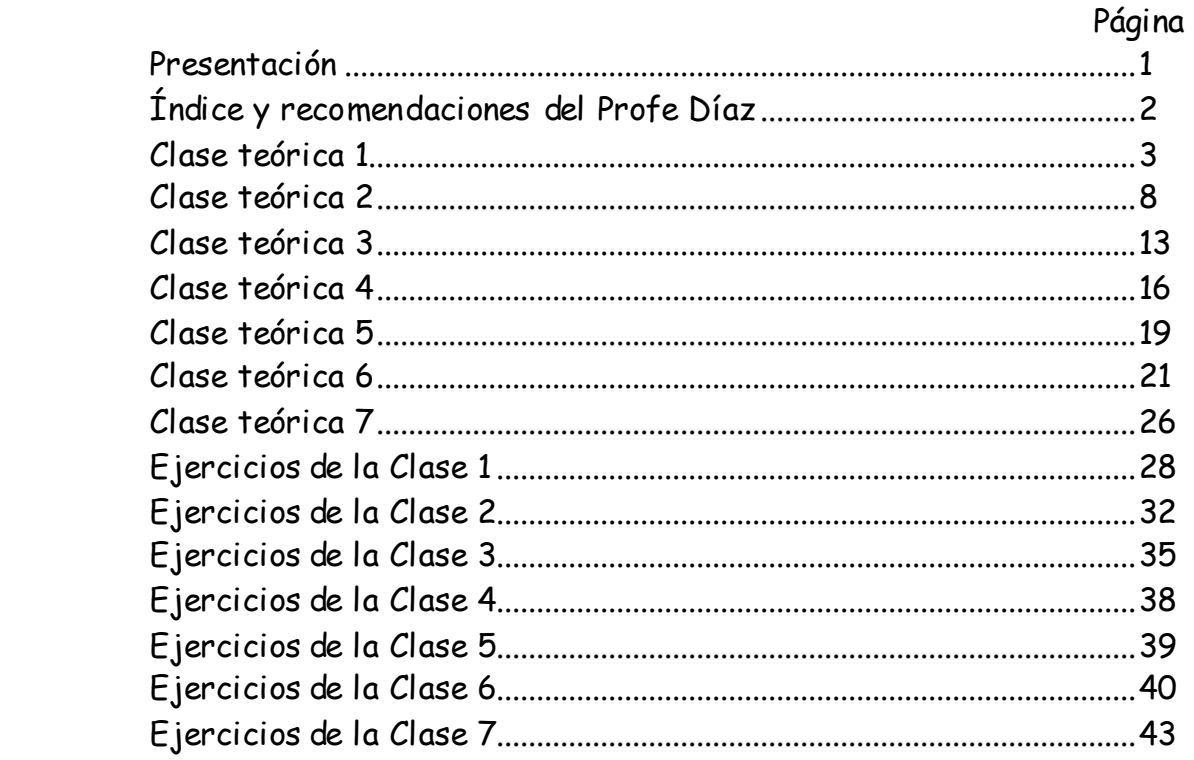

### Recomendaciones del Profe Díaz

- Este curso creado por el famoso Profe Díaz de Lima-Perú esta diseñado para desarrollarse en 7 clases de 2 horas cada una.
- En cada clase teórica se indican en letras pequeñas que ejercicios practicar; de esta forma mientras lea la clase teórica ira practicando paralelamente los ejercicios adecuados.

Ejemplo:

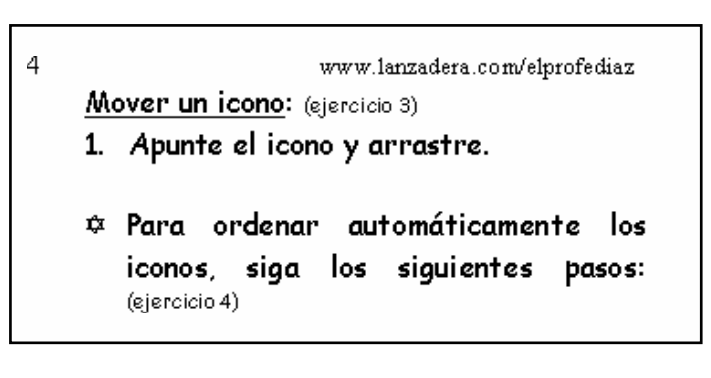

- Para no aburrirse se recomienda desarrollar 2 ó 3 clases por semana.
- Y ya sabes, si tienes alguna duda y vives en Lima, llama con toda confianza al Profe Díaz, a los teléfonos 4854698 (domicilio) ó 7266306 (celular) que gustosamente te ayudará en cualquier problema que tengas ☺.

Y si vives en provincia o en otro país escríbeme a elprofediaz@hotmail.com

¡El Conocimiento es Poder! ¡El que Estudia Triunfa!

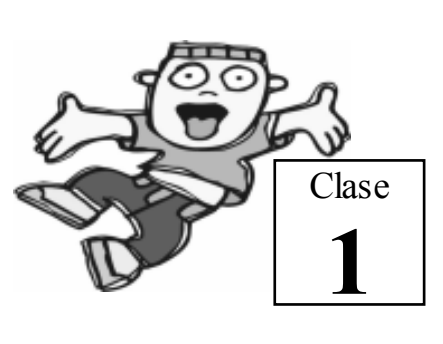

### Microsoft Windows XP

Es un programa que se encarga de ejecutar las tareas básicas realizadas por la computadora, por ejemplo imprimir un documento, copiar un archivo a un disco, configurar el teclado, ejecutar otros programas, etc.

### El Escritorio

Cuando enciende la computadora, lo primero que verá será El Escritorio.

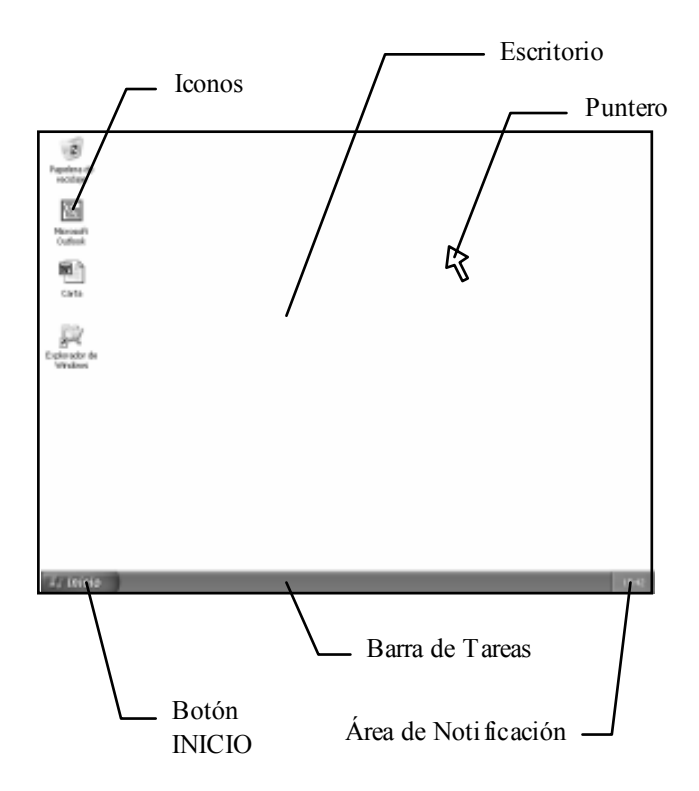

### Mediante el mouse se controla el puntero.

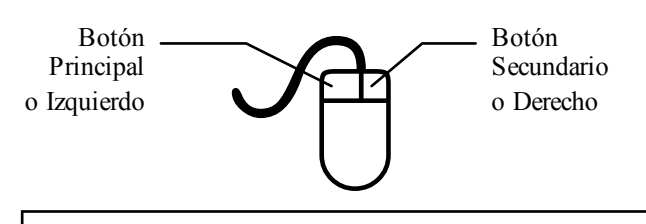

Nota Importante: Cuando no le diga que botón usar, Ud. supondrá que es el Botón Principal. Cuando quiera que Ud. presione el Botón Secundario se lo diré explícitamente. ¡No se olvide!

### Vocabulario para el mouse

### Clic:

Presionar y soltar rápidamente un botón. Doble clic:

Hacer dos clic en menos de un segundo.

Apuntar un objeto:

Colocar la punta del puntero sobre el objeto.

Arrastrar:

Presionar un botón y sin soltarlo mover el mouse.

### Menú contextual:

Es una lista que contiene los comandos más comunes utilizados por un objeto. Para verlo, coloque el puntero sobre el objeto y haga un clic con el botón secundario.

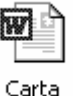

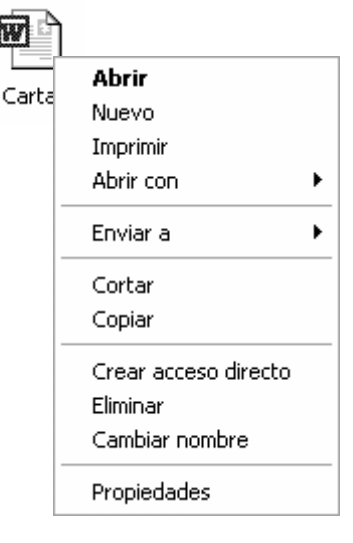

Icono

Es una figura pequeña que representa algún objeto, por ejemplo una impresora, un documento, una unidad de disco, un juego, etc.

Veamos algunas operaciones con los iconos:

### Ocultar iconos: (ejercicio 1)

1. Apunte el escritorio y haga clic con el botón secundario del mouse, así verá el menú contextual.

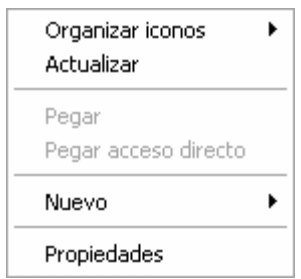

2. Apunte el comando "Organizar iconos"

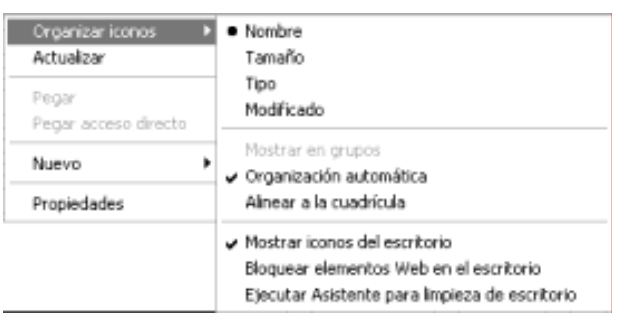

3. Haga clic en "Mostrar iconos del escritorio".

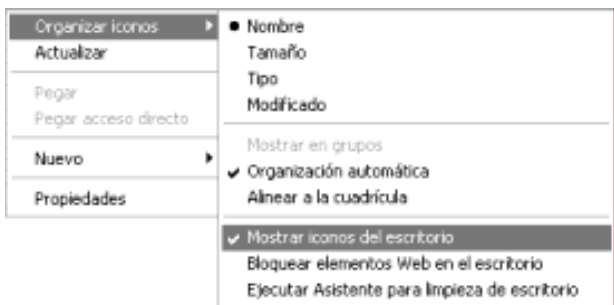

@ Para volver a mostrar los iconos repita los mismos pasos. (ejercicio 2)

- 1. Apunte el icono y arrastre.
- $\dot{\varphi}$  Para ordenar automáticamente los iconos, siga los siguientes pasos: (ejercicio 4)
- Apunte el escritorio y presione el botón secundario, así verá el menú contextual.
- Apunte el comando "Organizar iconos".
- Haga clic en: "Nombre", "Tamaño", "Tipo" o "Modificado".
- @ Si desea que nadie pueda desordenar los iconos haga clic en "Organización automática".

Crear iconos: (ejercicio 5)

- 1. Apunte el escritorio y haga clic con el botón secundario del mouse, así verá el menú contextual.
- 2. Apunte el comando "Nuevo".
- 3. Haga clic en el tipo de icono que desee crear.

### Borrar iconos: (ejercicio 6)

1. Apunte el escritorio y haga clic con el botón secundario del mouse, así verá el menú contextual.

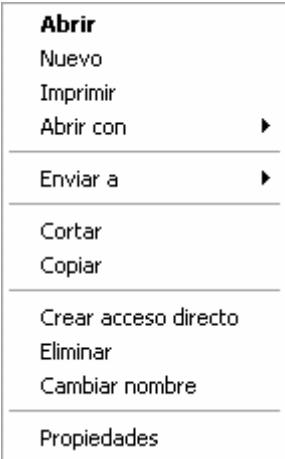

2. Haga clic "Eliminar".

Profesor Carlos Díaz 5 www.lanzadera.com/elprofediaz

3. Lea cuidadosamente el mensaje que aparece y decida si desea borrar o no.

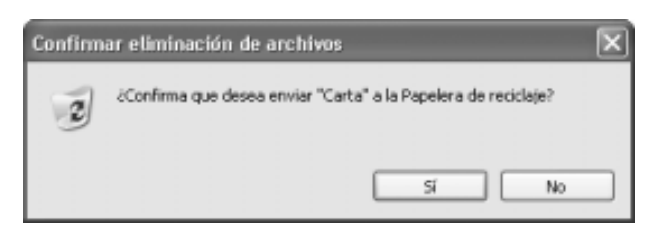

 $\hat{\varphi}$  El icono realmente no se borra, sino que se traslada a un lugar llamado **Papelera de reciclaje**.

### Cambiar el nombre de un icono: (ejercicio 7)

- 1. Apunte el icono y haga clic con el botón secundario del mouse, así verá el menú contextual.
- 2. Haga clic en "Cambiar nombre".
- 3. Escriba el nuevo nombre y presione la tecla ENTER.

### Abrir o activar un icono: (ejercicio 8)

1. Apunte el icono y haga doble clic sobre él.

Ventana

Es un área rectangular donde se realiza alguna tarea; por ejemplo, escribir una carta, dibujar un paisaje, jugar, etc.

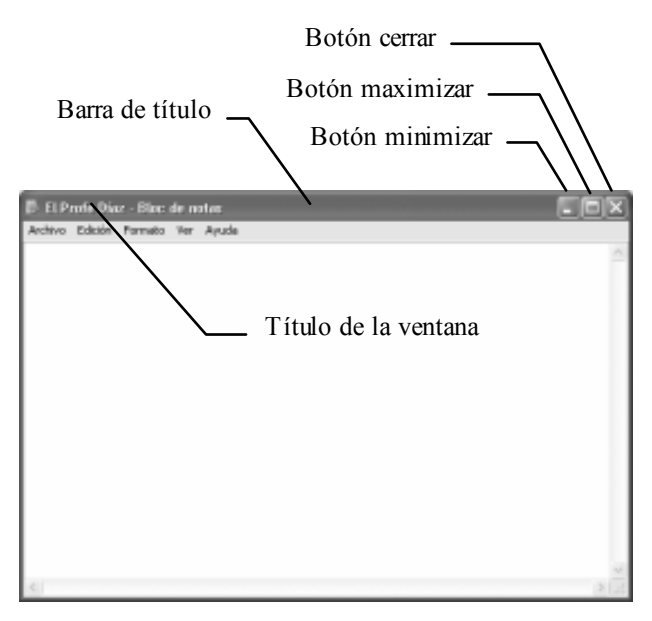

 $\Leftrightarrow$  Para cerrar una ventana, haga clic en el Botón cerrar  $\overline{X}$ . (Ejercicio 9)

Veamos algunas operaciones con las ventanas:

### Personalizar el tamaño de una ventana: (ejercicio 10)

1. Apunte cualquier borde o esquina de la ventana hasta que el puntero cambie a doble flecha y arrastre.

### Mover una ventana: (ejercicio 11)

1. Apunte la Barra de título y arrastre.

### Minimizar una ventana: (ejercicio 12)

- 1. Haga clic en el Botón minimizar  $\Box$ .
- @ Observe que la ventana se esconde dentro de un botón en la Barra de tareas.
- $\hat{\varphi}$  El contenido de la ventana NO se borra, sólo está escondido.
- @ Para restaurar la ventana o sea volver a verla, haga clic en el botón correspondiente a dicha ventana en la Barra de tareas.

### Maximizar una ventana: (ejercicio 13)

- 1. Haga clic en el Botón maximizar  $\Box$ .
- @ Observe que la ventana ocupa todo el escritorio y que el Botón maximizar se convierte en el Botón restaurar  $\Box$ .
- $\Leftrightarrow$  Para regresar la ventana al tamaño anterior, haga clic en el Botón restaurar.

### Cerrar una ventana: (ejercicio 14)

- 1. Haga clic en el Botón cerrar  $\overline{X}$ .
- $\dot{\varphi}$  Al cerrar una ventana, se está quitando de la memoria de la computadora el programa que se ejecuta en dicha ventana. Si no guarda su contenido antes de cerrar, esté se perderá para siempre.

Veamos algunas operaciones con la Barra de tareas.

### Mover la Barra de tareas: (ejercicio 15)

- 1. Apunte la Barra de tareas y arrastre.
- @ Note que la barra sólo se puede colocar en la parte superior, izquierda, derecha e inferior de la pantalla.
- @ Si desea que la Barra de tareas no se pueda mover, siga los estos pasos:
	- 1. Apunte la Barra de tareas y haga clic con el botón secundario del mouse, así verá el menú contextual.

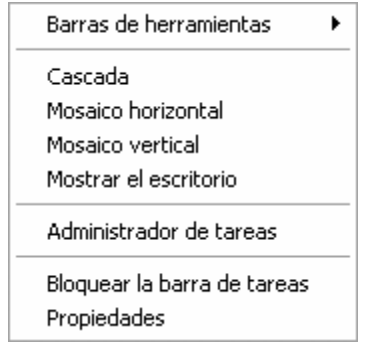

2. Haga clic en "Bloquear la barra de tareas".

Cambiar el tamaño de la Barra de tareas: (ejercicio 16, 17)

1. Apunte el borde de la Barra de tareas hasta que el puntero cambie a la forma de doble flecha y arrastre.

Esconder el reloj de la Barra de tareas: (ejercicio 18, 19)

- 1. Apunte la Barra de tareas y haga clic con el botón secundario del mouse, así verá el menú contextual.
- 2. Haga clic en "Propiedades".
- 3. Haga clic en "Mostrar reloj"
- 4. Haga clic en el botón "Aceptar".

Profesor Carlos Díaz 6 www.lanzadera.com/elprofediaz

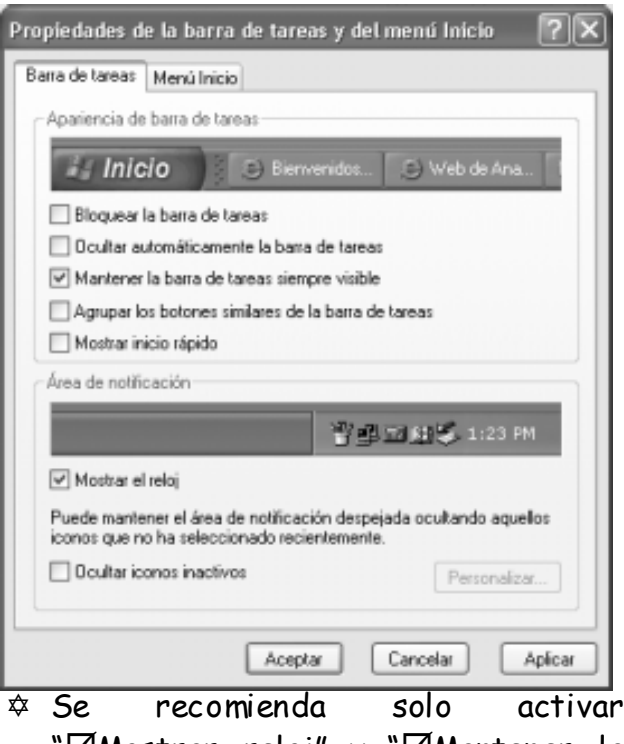

"Mostrar reloj" y "Mantener la barra de tareas siempre visible".

### Cambiar el menú Inicio a la forma clásica de Windows: (ejercicio 20)

El menú Inicio es el que aparece al hacer clic en el botón "Inicio". En la figura se muestra el menú Inicio.

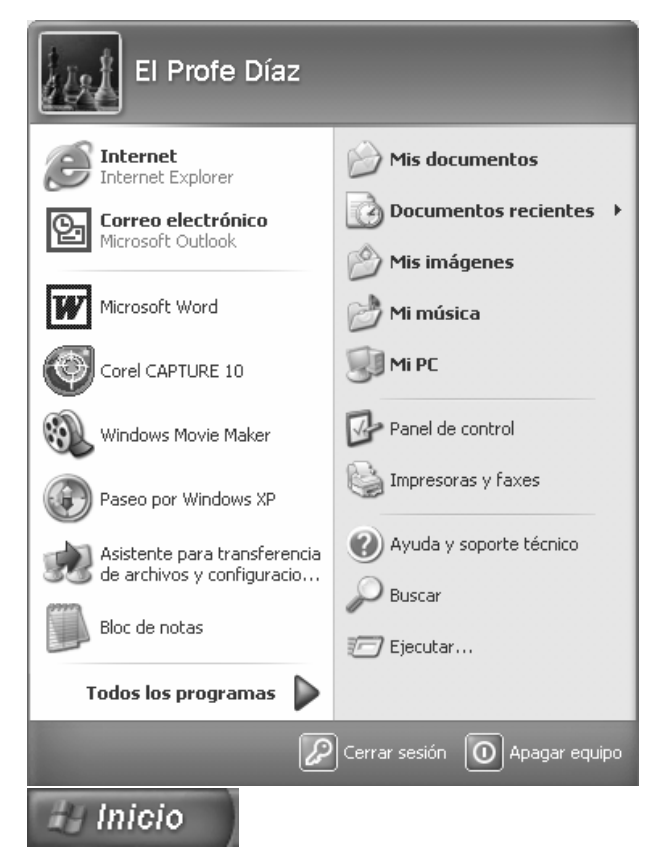

- 1. Apunte la Barra de tareas y haga clic con el botón secundario del mouse, así verá el menú contextual.
- 2. Haga clic en "Propiedades".
- 3. Haga clic en la ficha "Menú Inicio".

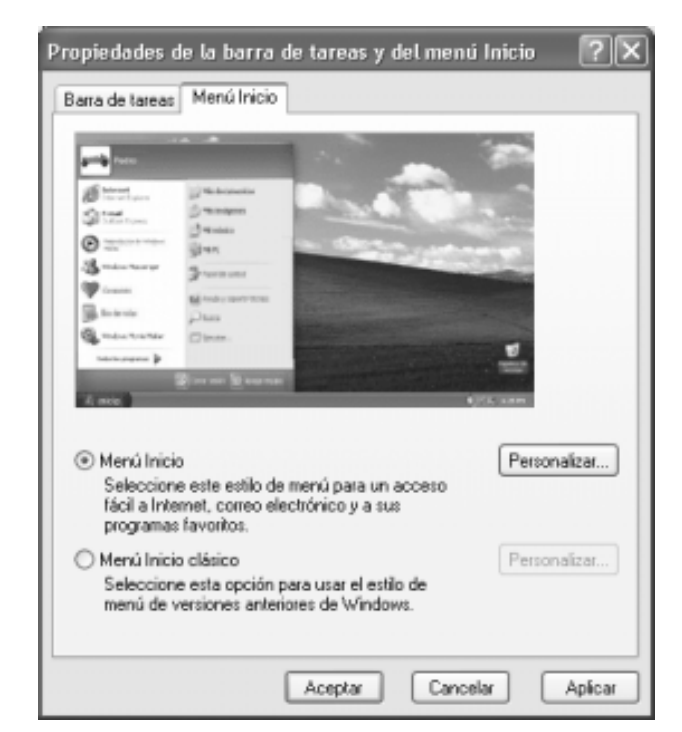

- 4. Haga clic en "Menú Inicio clásico".
- 5. Haga clic en el botón "Aceptar".
- 1. Se recomienda usar "@Menú Inicio". (ejercicio 21)

¿Cómo apago la computadora?: (ejercicio 22) 1. Has clic en el botón "Inicio".

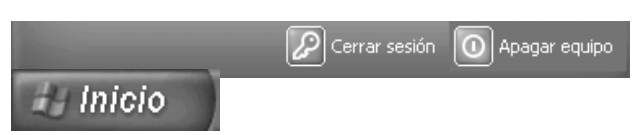

2. Has clic en el botón "Apagar equipo".

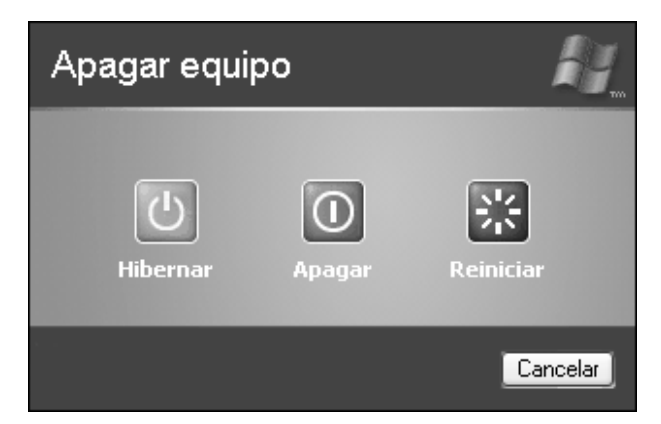

3. Has clic en el botón "Apagar".

4. Esperas un momento, mientras Windows se cierra, iESPERA! hasta que aparezca el siguiente mensaje:

### "Puede apagar su equipo con seguridad"

Ahora si, apagas el monitor y luego el CPU.

### Fin de la 1<sup>ra</sup> clase

Creado, Producido, Dirigido y Escrito por el famoso Profe Díaz de Lima-Perú. Si vives en Lima y quieres comunicarte directamente con el Profe Díaz, llama a los teléfonos 4854698 (domicilio) ó 7266306 (celular). elprofediaz@hotmail.com www.lanzadera.com/elprofediaz

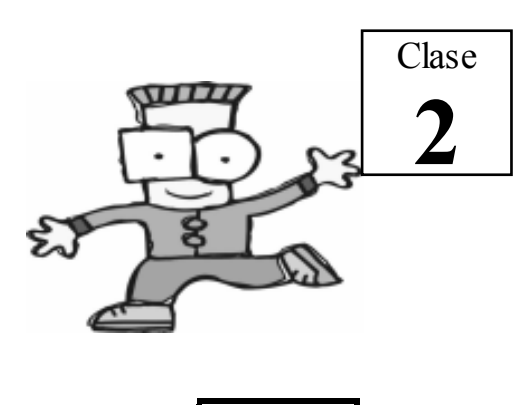

El Teclado

Para ver como funciona el teclado, abriremos el programa Bloc de notas, que es una aplicación que se usa para escribir textos sencillos.

¿Cómo abrimos el Bloc de notas?

1. Haga clic en el botón "Inicio".

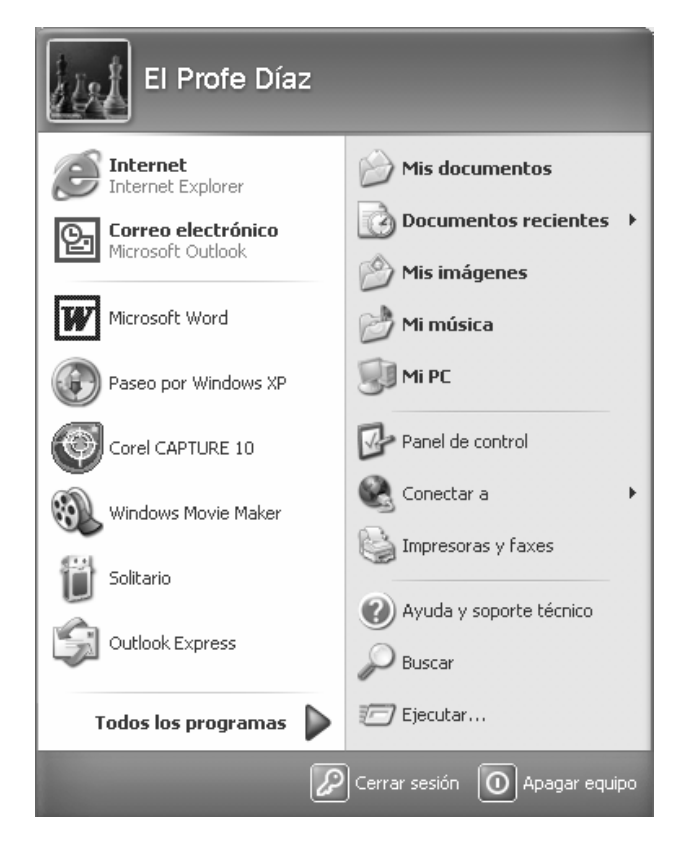

Profesor Carlos Díaz 8 www.lanzadera.com/elprofediaz

2. Apunte "Todos los programas".

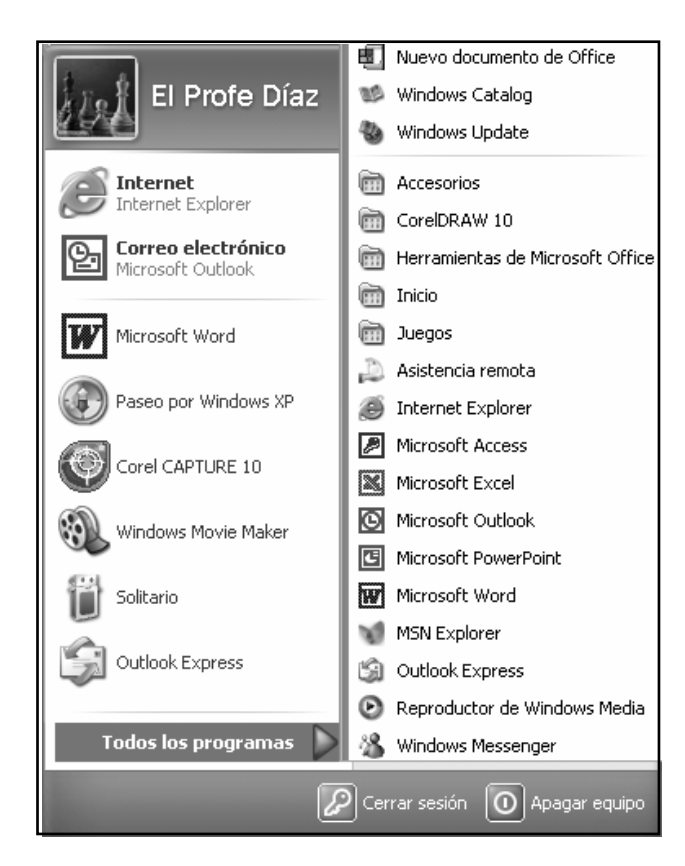

3. Apunte "Accesorios" y luego haga clic en el "Bloc de notas".

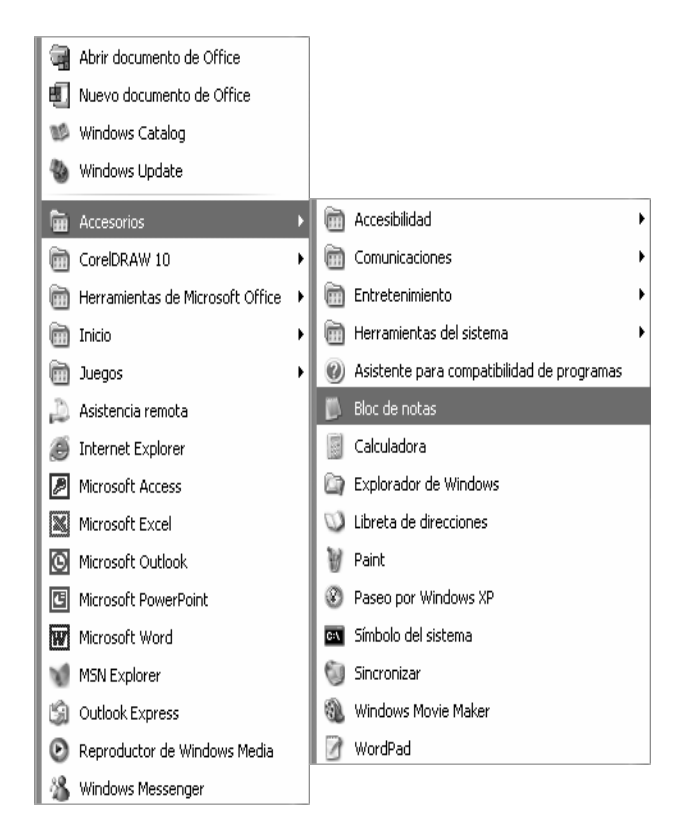

### 4. Y aparece la siguiente ventana.

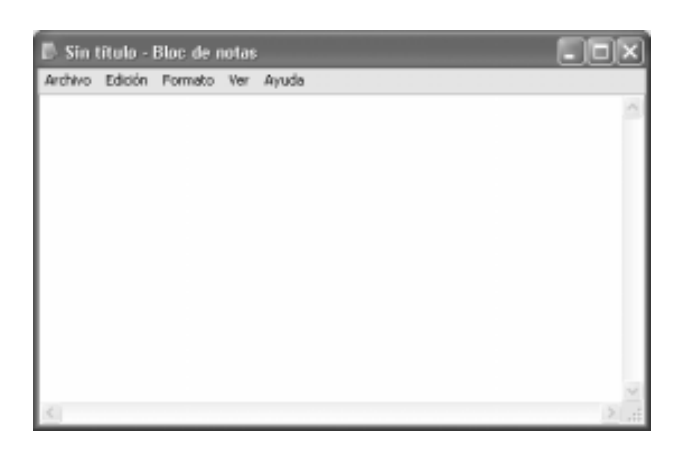

 $\hat{\varphi}$  Si la ventana aparece chiquita, entonces maximícela  $\Box$  para que se vea grande y ocupe toda la pantalla

Ahora en su teclado busque cuidadosamente las siguientes teclas:

Caps Lock: (Si tiene teclado en español será Bloq Mayús). (ejercicio 1) Cuando está activado (led encendido), sólo aparecen letras mayúsculas. Lo usual es que esté desactivado.

Shift: (También puede aparecer con el di bujo de una flecha  $\hat{I}$ ). (ejercicio 2) Se utiliza cuando se quiere escribir sólo una letra mayúscula o colocar el carácter que se encuentra en la parte superior en la parte superior de algunos teclas.

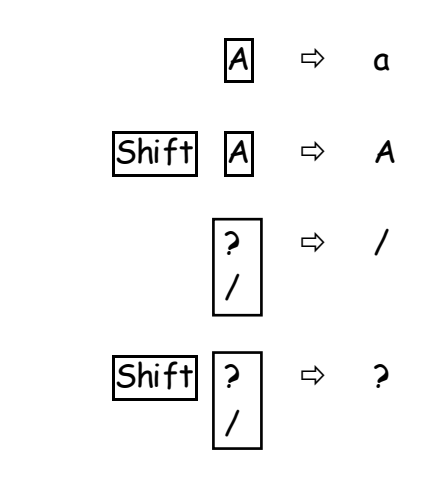

Num Lock: (Si tiene teclado en español será Bloq Num). (ejercicio 3)

Cuando está activado (led encendido), funciona el teclado numérico.

Alt: Se utiliza para escribir caracteres especiales que no se encuentran en el teclado.

Presione la tecla ALT y sin soltarla digite en el teclado numérico los números mostrados. (ejercicio 4)

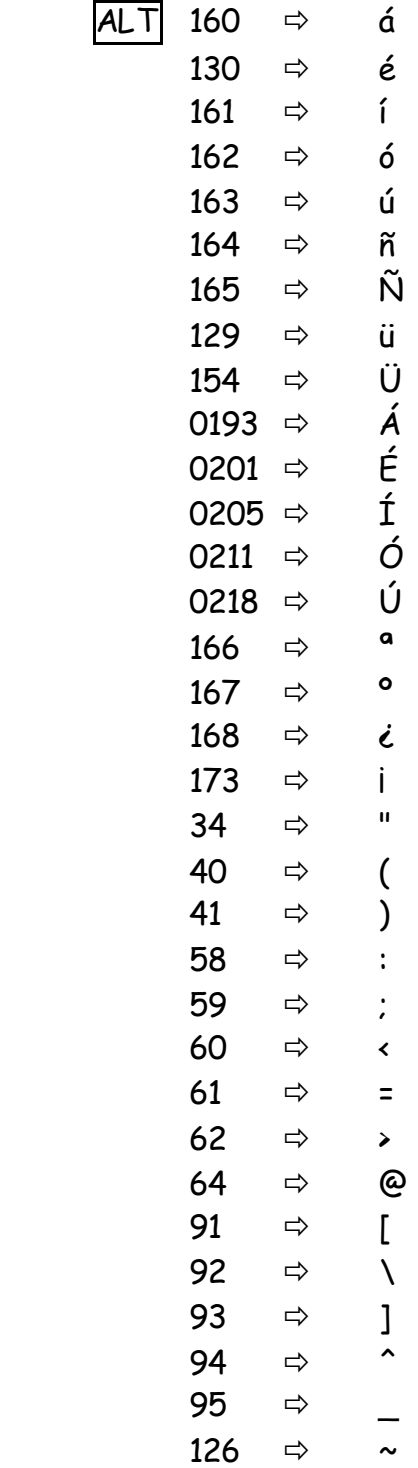

### Introducción y edición de texto

Ahora que más o menos ha usado el teclado, llego el momento de escribir. Sigamos con el bloc de notas.

Para no tener problemas primero cierre el Bloc de notas  $|\overline{x}|$  y cuando la computadora le pregunte si quiere guardar haga clic en "No".

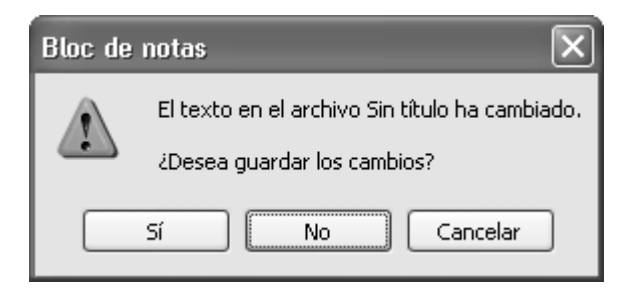

Ahora de nuevo abra el Bloc de notas y observe los siguientes elementos.

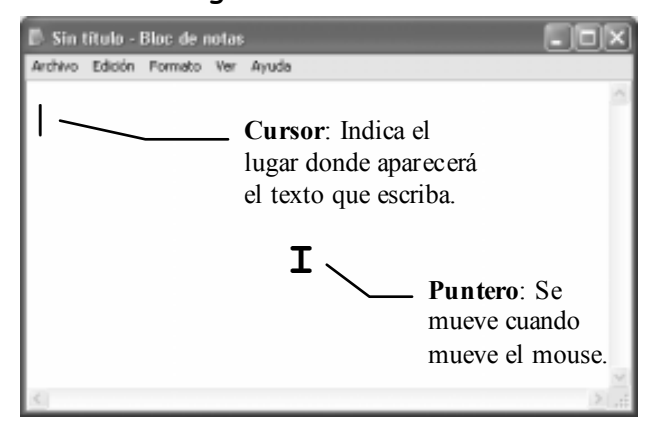

@ Recuerde, el texto que escriba aparecerá donde está el cursor, así que no lo pierda de vista.

### Borrar un carácter:

- @ Para borrar el carácter que se encuentra a la derecha del cursor, presione la tecla DELETE (si tiene un teclado español presione la tecla SUPR). (ejercicio 5)
- @ Para borrar el carácter que se encuentra a la izquierda del cursor, presione la tecla **BACKSPACE** (si tiene un teclado español presione la tecla RETROCESO). En algunos teclados esta tecla tiene el dibujo . (ejercicio 6)

- Insertar un texto: (ejercicio 7)
- 1. Coloque el cursor donde desea insertar el texto.
- 2. Escriba el texto que insertará.
- $\hat{\varphi}$  Si nota que el texto no se inserta y borra lo que se encuentra a la derecha del cursor entonces presione la tecla INSERT.

### **WordPad**

Es un programa utilizado para escribir documentos sencillos. Por ejemplo: cartas, notas, avisos, etc.

Si desearía crear documentos complejos como boletines, facturas, libros o la separata que esta leyendo, deberá usar un procesador de textos profesional como Microsoft Word.

Para abrir el WordPad siga los siguientes pasos:

- 1. Haga clic en el botón "Inicio".
- 2. Apunte "Todos los programas".
- 3. Apunte "Accesorios".
- Puntero: Se **4.** Haga clic en "WordPad".

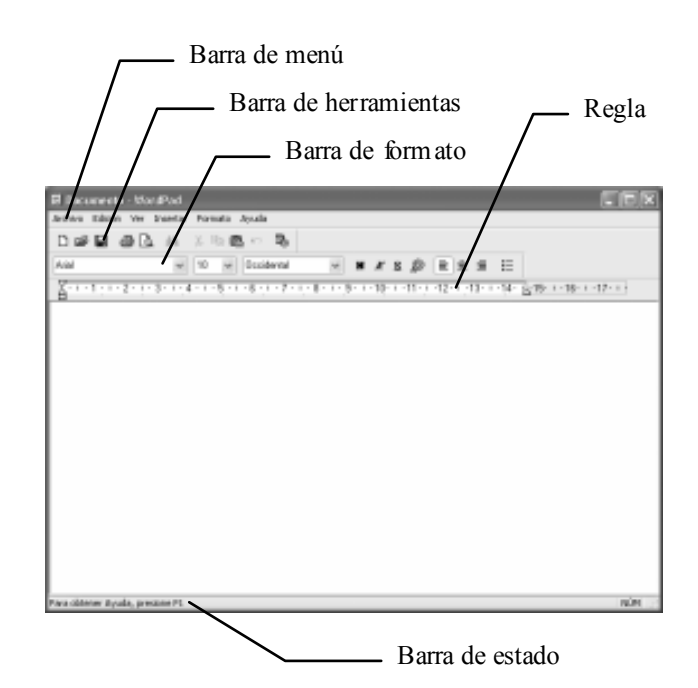

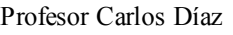

Barra de menú: Contiene todos los comandos u ordenes para manipular nuestro trabajo. Por ejemplo: guardar, imprimir, configurar la página, cambiar el tipo de letra, alinear el texto, etc.

Barra de herramientas: También conocida como Barra estándar, contiene botones con los comandos más comunes para manipular el documento. Por ejemplo: guardar, imprimir, copiar, etc.

Barra de formato: Contiene botones con los comandos más comunes para dar forma al texto del documento. Por ejemplo: cambiar el tipo de letra, subrayar, centrar, etc.

Barra estado: Muestra información de ayuda de lo que pasa en el WordPad, por ejemplo si coloca el puntero sobre un botón entonces la barra de estado le dirá que hace ese botón.

 $\hat{\varphi}$  Para mostrar u ocultar las barras y la regla utilice el menú VER. (ejercicio 8, 9)

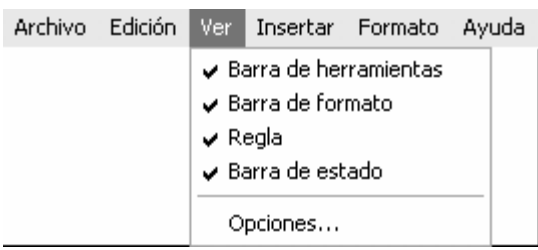

Barra de formato

Describamos cada herramienta de está barra:

 $X S \otimes \equiv \equiv \equiv \equiv E$ Arial  $\times$  10  $\vee$  Occidental

- 1. Fuente: Determina el modelo de letra y número que usará. Ejemplo:
	- El Profe Díaz es Arial.

*El Profe Díaz* es Monotype Cursiva. El Profe Díaz es Times New Roman.

- 2. Tamaño de fuente: Ejemplo: El Profe Díaz es 24. El Profe Díaz es 16.
- 3. Tipo de fuente: Permite elegir submodelos para la fuente.
- 4. Negrita: Más tinta. Ejemplo: El Profe Díaz sin negrita. **El Profe Díaz** con negrita.
- 5. Cursiva: Letra inclinada. Ejemplo:  $E1$  Profe Díaz sin cursiva. *El Profe Díaz* con cursiva.
- 6. Subrayado: Ejemplo: El Profe Díaz sin subrayado. El Profe Díaz con subrayado.
- 7. Color: Determina el color de la fuente.
- 8. Alinear a la izquierda: (ejercicio 10) Ejemplo:

El Profe Díaz

9. **Centrar:** (ejercicio 10) Ejemplo:

El Profe Díaz

10. Alinear a la derecha: (ejercicio 10) Ejemplo:

El Profe Díaz

11. Viñetas: Resalta una lista colocando una viñeta al principio de cada elemento de la lista. (ejercicio 11)

@ Para dar formato al texto, también puedes usar el menú FORMATO/Fuente.

### Fuente  $7x$ Fuente: Estilo de fuente: Tamaño: Times New Roman 24 Normal Aceptar  $\begin{array}{r} 22 \\ 22 \\ 26 \\ 28 \\ 36 \\ 48 \\ 72 \end{array}$ Times New Roman A Normal Ą Cancelar  $O$  Trebuchet MS Cursiva  $\begin{array}{l} O \ \text{Trebcchet M;} \\ O \ \text{Tunga} \\ O \ \text{Verdana} \\ O \ \text{Weddrag:} \\ O \ \text{Wingdrag:} \\ P \ \text{Wingdrag:} \end{array}$ Negrita Negrita cursiva  $\overline{\mathbf{v}}$ v Ejemplo Efectos  $\Box$  Tachado AaBbYyZz Subrayado Color: Negro Alfabeto:  $\checkmark$ Occidental  $\check{\mathbf{v}}$ Ésta es una luente OpenType. Esta misma luente se usará tanto en<br>su impresora como en su pantalla.

Fin de la 2<sup>ua</sup> clase

Creado, Producido, Dirigido y Escrito por el famoso Profe Díaz de Lima-Perú. Si vives en Lima y quieres comunicarte directamente con el Profe Díaz, llama a los teléfonos 4854698 (domicilio) ó 7266306 (celular). elprofediaz@hotmail.com www.lanzadera.com/elprofediaz

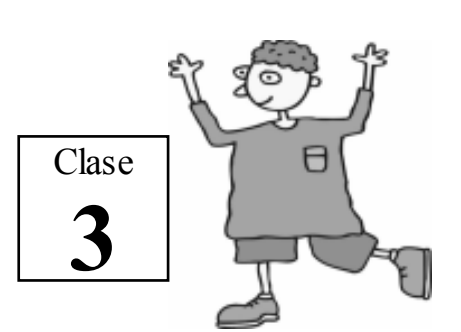

Como repaso de la clase anterior practique escribiendo un documento. (ejercicio 1)

> Guardar un documento (ejercicio 2)

1. Haga clic en ARCHIVO/Guardar como

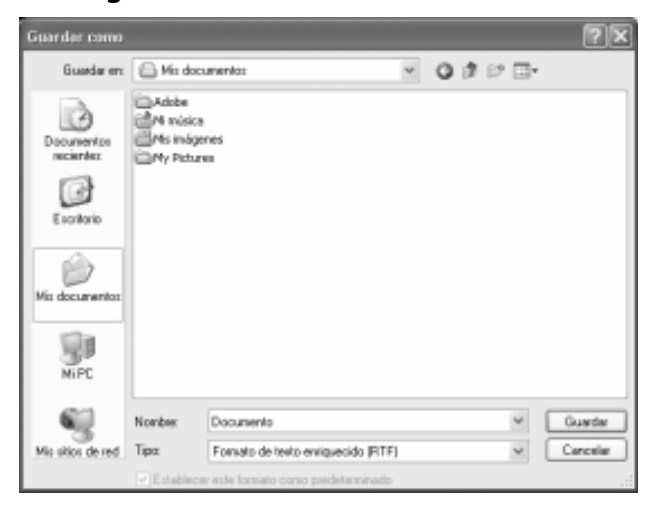

2. Dentro del cuadro "Guardar en:" seleccione el lugar donde guardará (disquete, disco duro, carpeta, etc.)

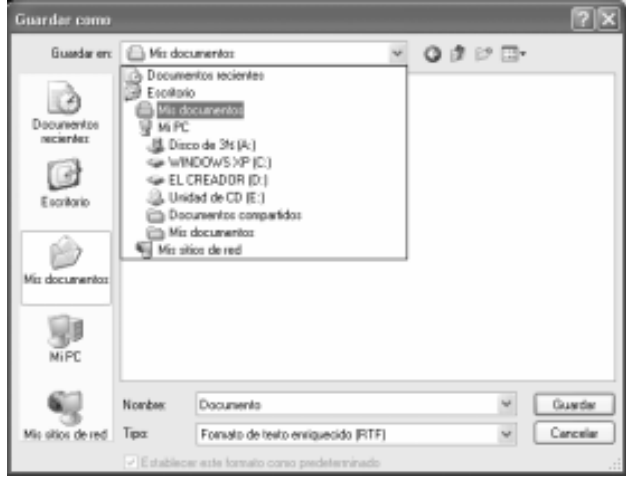

@ Si desea guardar en la carpeta "Mis documentos" haga clic en el icono Mis documento.

- 3. Dentro del cuadro "Nombre:" escriba el nombre de su documento.
- 4. Haga clic en el botón en "Guardar".

Abrir un documento (ejercicio 4)

### 1. Haga clic en ARCHIVO/Abrir

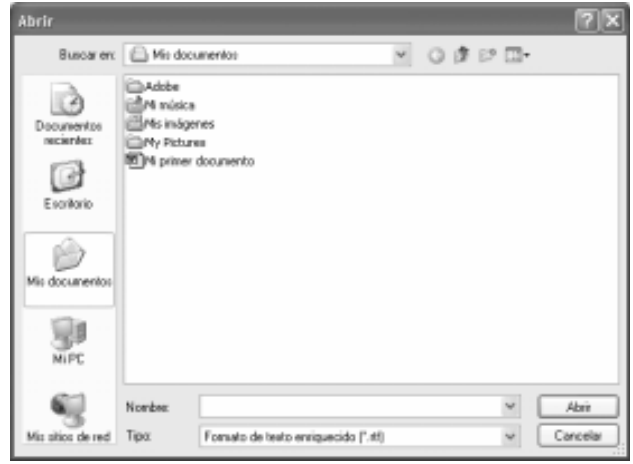

- 2. Dentro del cuadro "Buscar en:" seleccione el lugar donde se encuentra su documento.
- 3. En la lista de abajo (el cuadro grandote) ubique su documento y hágale doble clic.

### Seleccionar texto

Coloque el puntero al principio o al final del texto que desea seleccionar y arrastre sobre él.

1. Observará que el texto seleccionado se sombrea.

Ejemplo:

### Separatas Gratuitas del Profe Díaz

- 2. Para quitar el sombreado presione cualquier tecla de desplazamiento. Tenga cuidado de presionar alguna otra tecla, pues el texto se borrará.
- 3. También puede quitar el sombreado haciendo clic sobre el texto seleccionado o fuera de el.

 $\dot{\varphi}$  iO bservación Importante! No arrastre el puntero sobre un texto que ya esta seleccionado (sombreado), pues sino este texto se moverá y su documento se desarmará.

> Cambiar el formato de un texto (ejercicio 5)

- 1. Seleccione el texto.
- 2. Cambie el formato usando la Barra de formato o el menú FORMATO.
- @ Mientras el texto este seleccionado (sombreado), cualquier cambio le afectara.

Cancelar la última operación

Si se equivoca y malogra su documento puede retroceder en el tiempo hasta el momento donde todo estaba bien.

- 1. Haga clic en el menú EDICIÓN/Deshacer.
- @ También puede hacer clic en el botón m "Deshacer".

Copiar un texto (ejercicio 6)

- 1. Seleccione el texto que desee copiar.
- 2. Haga clic en el menú EDICIÓN/Copiar.
- @ También puede hacer clic en el botón "Copiar".
- 3. Coloque el cursor en el lugar donde desea situar la copia.
- 4. Haga clic en el menú EDICIÓN/Pegar.
- @ También puede hacer clic en el botón 图 "Pegar".
- 1. Seleccione el texto que desee mover.
- 2. Haga clic en el menú EDICIÓN/Cortar.
- @ También puede hacer clic en el botón "Cortar".
- 3. Coloque el cursor en el lugar donde desea situar el texto.
- 4. Haga clic en el menú EDICIÓN/Pegar.
- @ También puede hacer clic en el botón essan".

Borrar un texto (ejercicio 7)

- 1. Seleccione el texto que desee borrar.
- 2. Presione la tecla DELETE.

Presentación preliminar de un documento (ejercicio 8)

Antes de imprimir siempre es recomendable ver en pantalla como saldrá nuestro documento.

- 1. Haga clic en el menú ARCHIVO/Vista preliminar.
- @ También puede hacer clic en el botón The "Imprimir vista preliminar".
- $\Leftrightarrow$  Para regresar a su documento haga clic en el botón [ Cerrar ] "Cerrar".

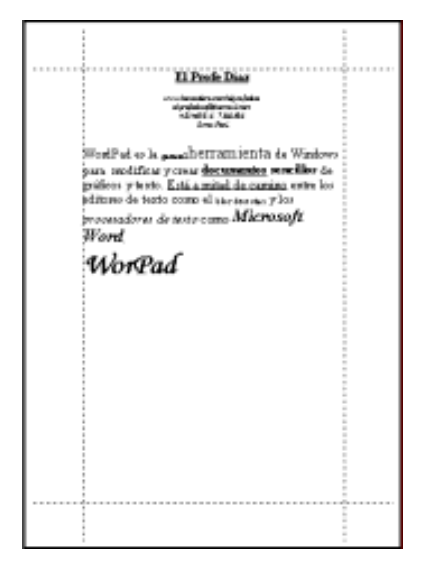

1. Haga clic en el menú ARCHIVO/Nuevo.

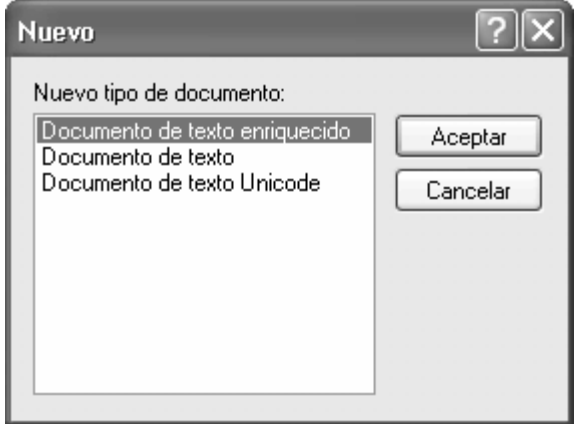

- 2. Haga clic en "Documento de texto enriquecido".
- 3. Haga clic en el botón "Aceptar".

Fin de la 3<sup>ra</sup> clase

Creado, Producido, Dirigido y Escrito por el famoso Profe Díaz de Lima-Perú. Si vives en Lima y quieres comunicarte directamente con el Profe Díaz, llama a los teléfonos 4854698 (domicilio) ó 7266306 (celular). elprofediaz@hotmail.com www.lanzadera.com/elprofediaz

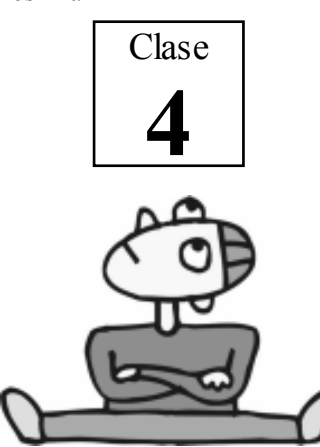

Paint

Es un programa utilizado para crear dibujos sencillos.

Si desearía crear dibujos complejos de calidad profesional como logotipos o caricaturas, deberá usar un programa de diseño gráfico como el CorelDRAW.

Para abrir el Paint siga los siguientes pasos:

- 1. Haga clic en el botón "Inicio".
- 2. Apunte "Todos los programas".
- 3. Apunte "Accesorios".
- 4. Haga clic en "Paint".

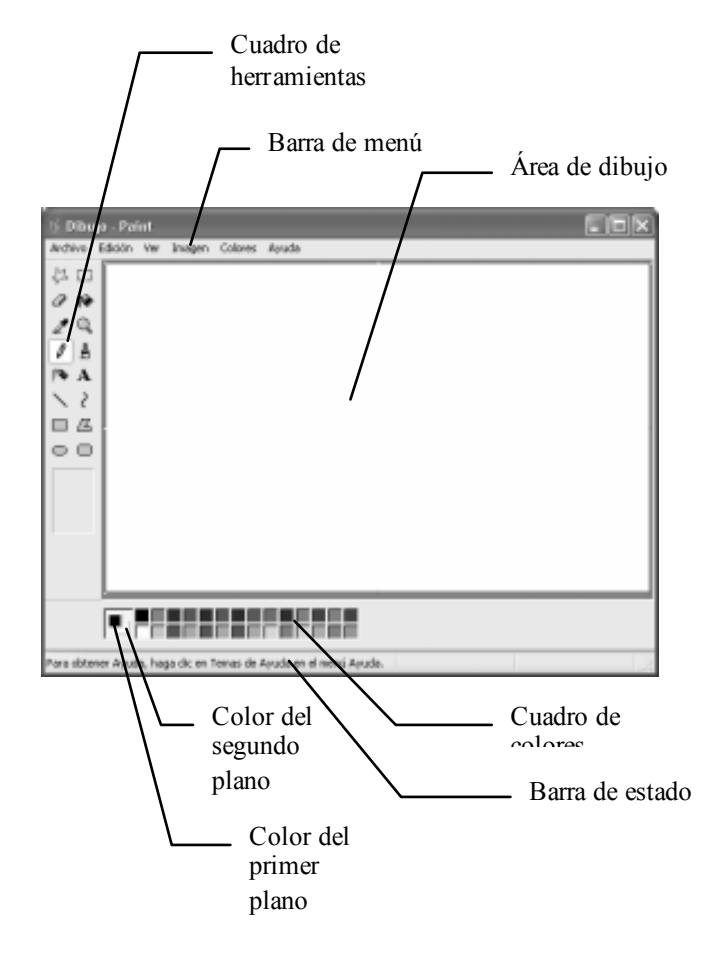

Profesor Carlos Díaz  $16$  www.lanzadera.com/elprofediaz Cuadro de herramientas: Contiene los instrumentos para dibujar, pinceles, borrador, etc.

> Cuadro de colores: Muestra los colores que puede utilizar para pintar.

- @ Para mostrar u ocultar el Cuadro de herramientas, el Cuadro de colores y la Barra de estados, utilice el menú VER. (ejercicio 1)
- $\Leftrightarrow$  Para cambiar el color del primer plano, haga un clic con el botón principal sobre el color que desee en el cuadro de colores.
- @ Para cambiar el color del segundo plano, haga un clic con el botón secundario sobre el color que desee en el cuadro de colores.

Cuadro de herramientas (ejercicio 2)

Por motivos didácticos empezaremos a describir las herramientas desde el último botón.

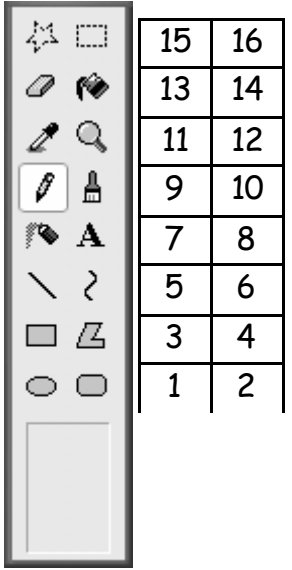

1. Elipse: Dibuja una elipse o círculo. Para dibujar un círculo, presione la tecla SHIFT y sin soltar, dibuje.

Profesor Carlos Díaz 17 www.lanzadera.com/elprofediaz

2. Rectángulo redondeado: Dibuja un rectángulo o cuadrado de esquinas redondeadas. Para dibujar un cuadrado de esquinas redondeadas, presione la tecla SHIFT y sin soltar, dibuje.

- 3. Rectángulo: Dibuja un rectángulo o cuadrado. Para dibujar un cuadrado, presione la tecla SHIFT y sin soltar, dibuje
- 4. Polígono: Dibuja una figura cerrada formada por líneas rectas. Ejemplo:

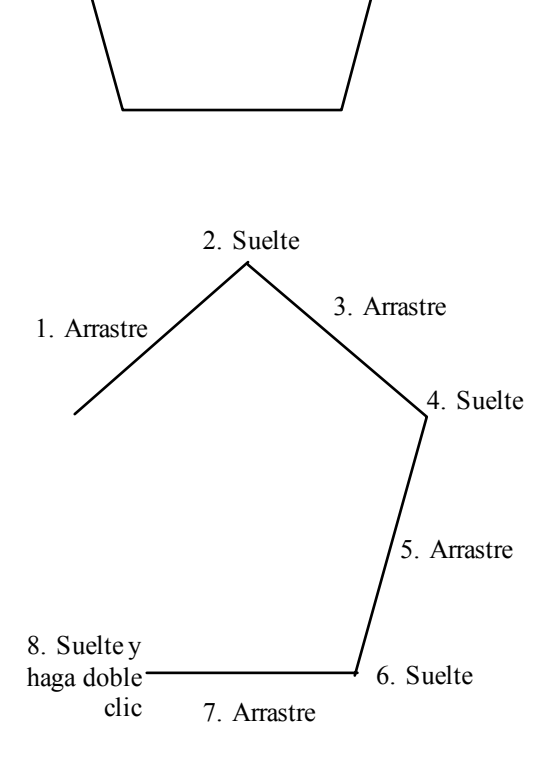

- 5. Línea: Dibuja líneas rectas.
- 6. Curva: Dibuja líneas curvas suaves. Ejemplo:

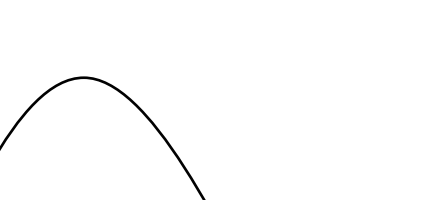

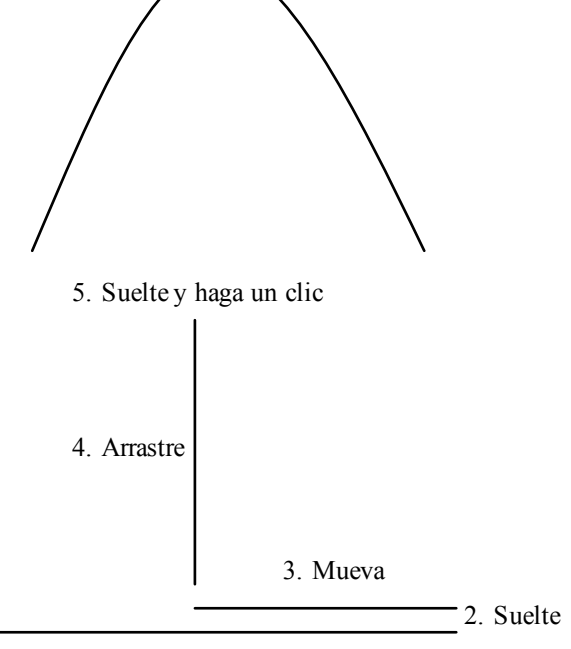

1. Arrastre

- 7. Aerógrafo: Pulveriza una parte del área de dibujo. Es similar a un spray o aerosol.
- 8. Texto: Permite introducir texto en el área de dibujo. Ejemplo:

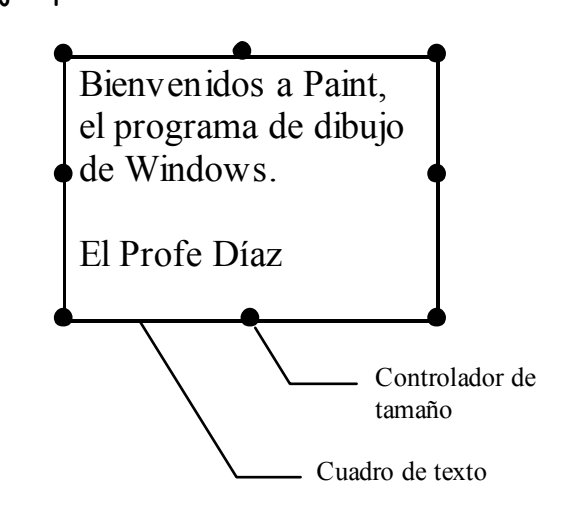

@ Para cambiar el tamaño del cuadro de texto, coloque el puntero sobre cualquier Controlador de tamaño hasta que cambie a doble flecha y arrastre.

Note que son 8 los controladores de tamaño.

@ Para cambiar el formato del texto utilice la "Barra de herramientas de texto". Si no lo ve, actívela mediante el menú VER.

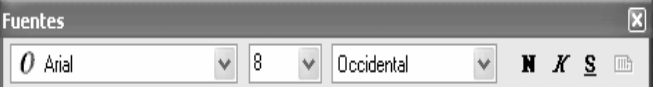

- $\dot{\varphi}$  Al terminar de escribir haga un clic fuera del cuadro de texto.
- 9. Lápiz: Dibuja los puntos y líneas curvas más pequeñas y delgadas.
- 10. Pincel: Dibuja puntos y líneas curvas de distinto espesor y estilo.
- 11. Seleccionar color: Copia un color del área de dibujo al cuadro del primer plano.
- 12. Ampliación: Amplia la vista de una parte del dibujo, como una lupa. Para regresar a la vista normal, vuelva a usar el botón "Ampliación".
- 13. Borrador/Borrador de color: Pinta el área de dibujo con el color del segundo plano.
- 14. Relleno con color: Pinta el interior de una figura cerrada.
- @ Si la figura tiene un hueco entonces la pintura se saldrá y pintará afuera.
- 15. Selección de forma libre: Selecciona una parte exacta del dibujo. Para hacerlo sólo tiene que arrastrar, encerrando el dibujo que quiere seleccionar.
- @ Para quitar la selección, presione la tecla ESC o haga un clic fuera de la selección.

16. Selección: Selecciona una parte rectangular del dibujo.

### Fin de la 4<sup>ta</sup> clase

Creado, Producido, Dirigido y Escrito por el famoso Profe Díaz de Lima-Perú. Si vives en Lima y quieres comunicarte directamente con el Profe Díaz, llama a los teléfonos 4854698 (domicilio) ó 7266306 (celular). elprofediaz@hotmail.com www.lanzadera.com/elprofediaz

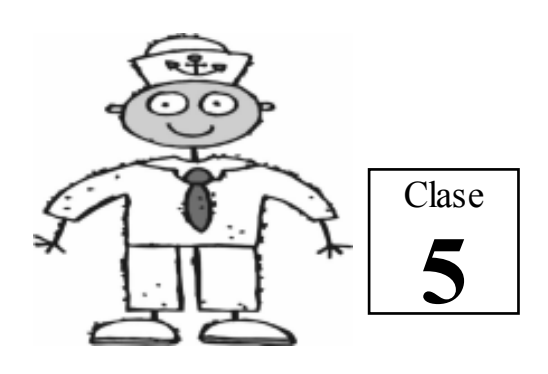

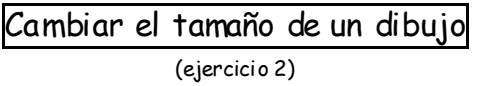

1. Seleccione el dibujo.

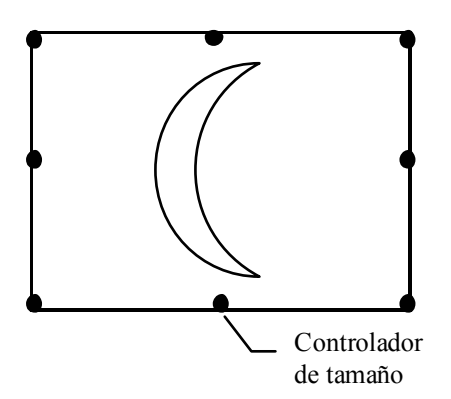

- 2. Coloque el puntero sobre cualquier controlador de tamaño hasta que cambie a doble flecha y arrastre.
- @ Note que son 8 los controladores de tamaño.

Mover un dibujo (ejercicio 2)

- 1. Seleccione el dibujo.
- 2. Coloque el puntero sobre el dibujo hasta que cambie a cuatro flechas y arrastre el dibujo.

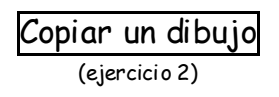

- 1. Seleccione el dibujo.
- 2. Coloque el puntero sobre el dibujo hasta que cambie a cuatro flechas.
- 3. Presione la tecla CTRL y sin soltarla arrastre el dibujo.

Profesor Carlos Díaz 19 www.lanzadera.com/elprofediaz Borrar o eliminar un dibujo

(ejercicio 2)

- 1. Seleccione el dibujo.
- 2. Presione la tecla DELETE.

Cancelar la última operación (ejercicio 3)

Si se equivoca y malogra su dibujo puede retroceder en el tiempo hasta el momento donde todo estaba bien.

- 1. Haga clic en el menú EDICIÓN/Deshacer.
- @ También puede presionar la tecla  $[CTR]$  y sin soltarla golpear la letra  $\boxed{Z}$ .

### El Portapapeles

Es un lugar en la memoria donde Windows almacena temporalmente cualquier objeto, por ejemplo: textos, dibujos, archivos, etc.

### Llevar un dibujo del Paint a WordPad (ejercicio 4)

- 1. En WordPad, escriba el texto.
- 2. En Paint, dibuje.
- 3. En Paint, seleccione el dibujo que llevará al WordPad.
- 4. En Paint haga clic en EDICIÓN/Copiar (esta orden copia el dibujo al Portapapeles).
- 5. En WordPad, coloque el cursor donde situará el dibujo.
- 6. En WordPad haga clic en EDICIÓN/Pegar (esta orden saca una copia del dibujo que colocamos en el Portapapeles).

Otros accesorios

### La Calculadora: (ejercicio 5)

Muestra en el escritorio una calculadora.

- 1. Haga clic en el botón "Inicio".
- 2. Apunte "Todos los programas".
- 3. Apunte "Accesorios".
- 4. Haga clic en "Calculadora".
- $\Leftrightarrow$  Mediante el menú VER puede cambiar entre una calculadora "Estándar" y "Científica".

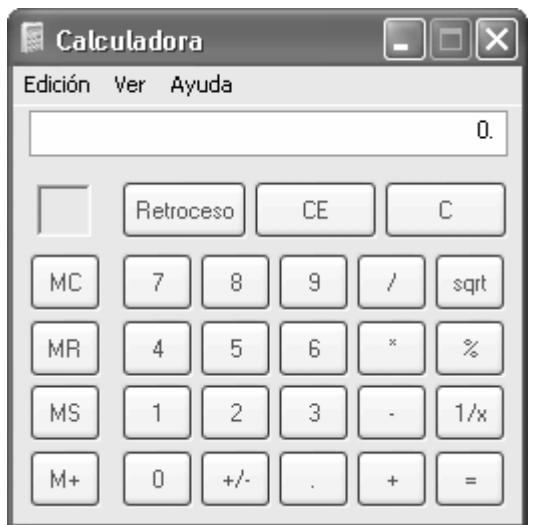

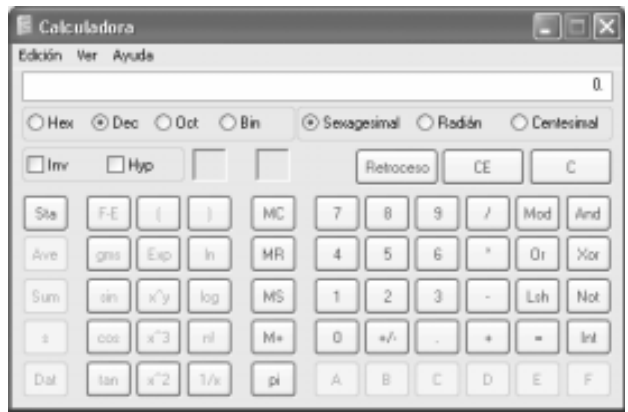

### El Mapa de caracteres: (ejercicio 6)

Muestra un conjunto de caracteres que luego se pueden insertar en un documento.

- 1. Haga clic en el botón "Inicio".
- 2. Apunte "Todos los programas".
- 3. Apunte "Accesorios".
- 4. Apunte "Herramientas del sistema"
- 5. Haga clic en "Mapa de caracteres".

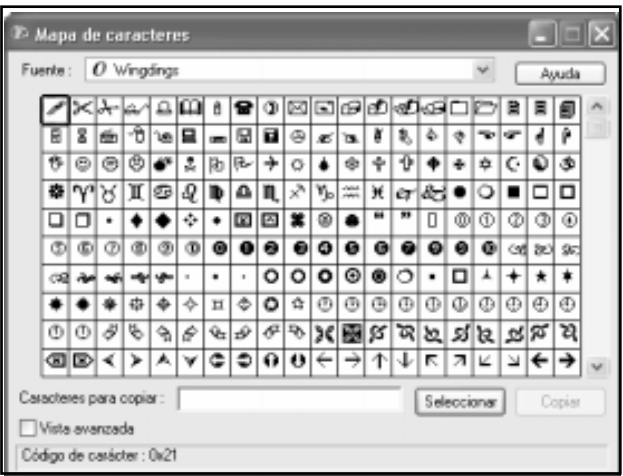

### El Bloc de notas: (ejercicio 7)

Se utiliza par crear y editar documentos sin ningún formato especial, es decir, sin subrayar, sin color, con un solo tipo de fuente etc.

- $\dot{\varphi}$  Todo texto creado en el Bloc de notas podrá se leído por cualquier editor o procesador de textos.
- 1. Haga clic en el botón "Inicio".
- 2. Apunte "Todos los programas".
- 3. Apunte "Accesorios".
- 4. Haga clic en "Bloc de notas".

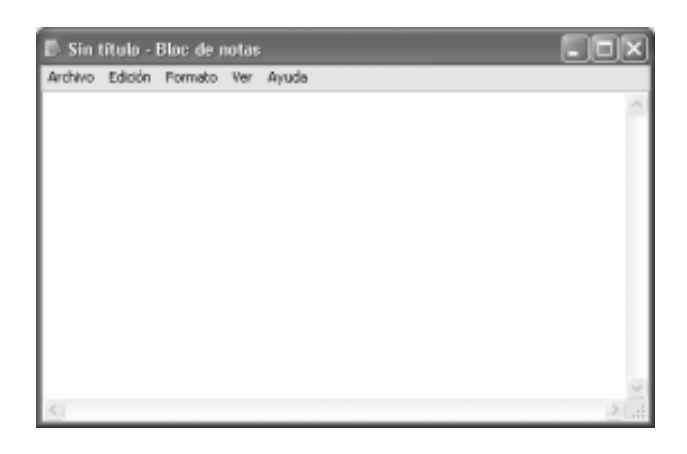

### Fin de la  $5<sup>th</sup>$  clase

Creado, Producido, Dirigido y Escrito por el famoso Profe Díaz de Lima-Perú. Si vives en Lima y quieres comunicarte directamente con el Profe Díaz, llama a los teléfonos 4854698 (domicilio) ó 7266306 (celular). elprofediaz@hotmail.com www.lanzadera.com/elprofediaz

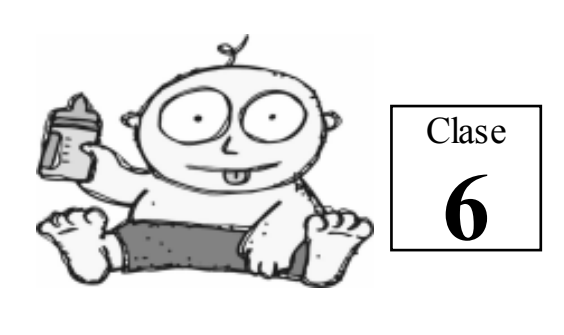

Panel de control

Se utiliza para configurar el entorno de Windows y los distintos dispositivos conectados a la computadora.

- 1. Haga clic en el botón "Inicio".
- 2. Haga clic en "Panel de control".

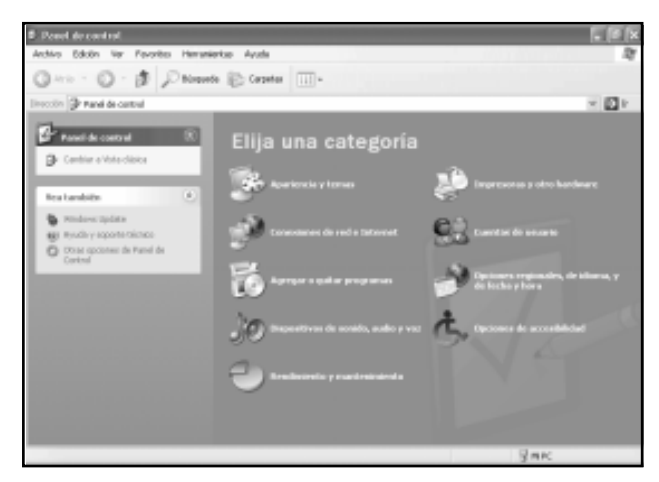

@ Si extraña la presentación de Windows 98 entonces haga clic en "Cambiar a vista clásica".

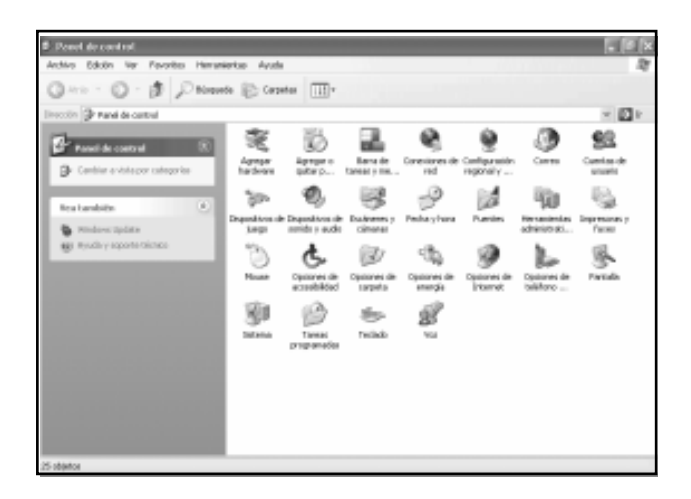

@ Nosotros usaremos la presentación de Windows XP, así que haga clic en "Cambiar a vista por categorías".

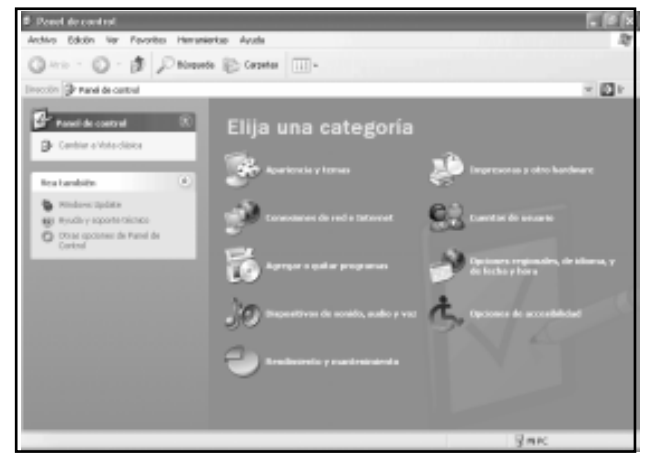

Apariencia y temas

Cambia la apariencia del Escritorio. En está categoría podrá:

- Cambiar el tema del equipo.
- Cambiar el fondo del escritorio.
- Elegir un protector de pantalla.
- Cambiar la resolución de pantalla.

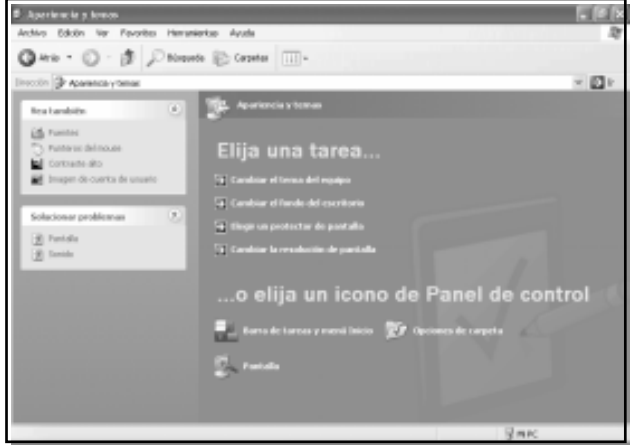

Profesor Carlos Díaz 22

Cambiar el tema del equipo (ejercicio 1)

Un tema es un fondo y un grupo de sonidos, iconos y otros elementos predeterminados.

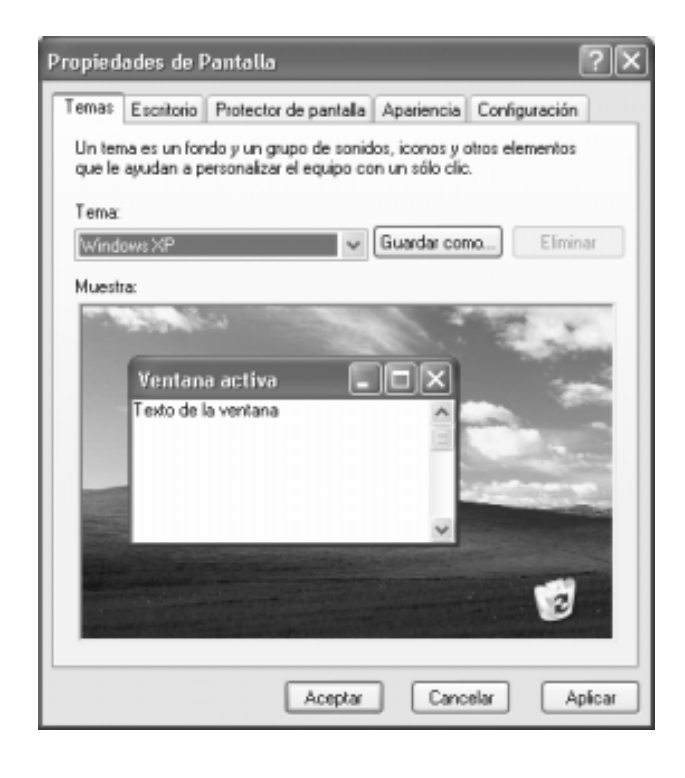

Cambiar el fondo del escritorio (ejercicio 2)

Propiedades de Pantalla  $7x$ Temas Escritorio Protector de pantala Apariencia Configuración Fonda <sup>m</sup> Cazador Examinar... **B** Cristal Posición: Desierto rojo con luna Dunas Expandida El Energía Color Felcidad alima a tas Personalizar escritorio... Aceptar Cancelar Apécar

Cambia la imagen de fondo del Escritorio.

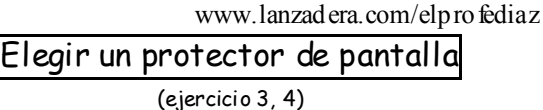

Elige una imagen en movimiento que aparecerá en la pantalla cuando la computadora no se está usando.

Usualmente el tiempo de espera para que se active el protector está entre 10 y 15 minutos.

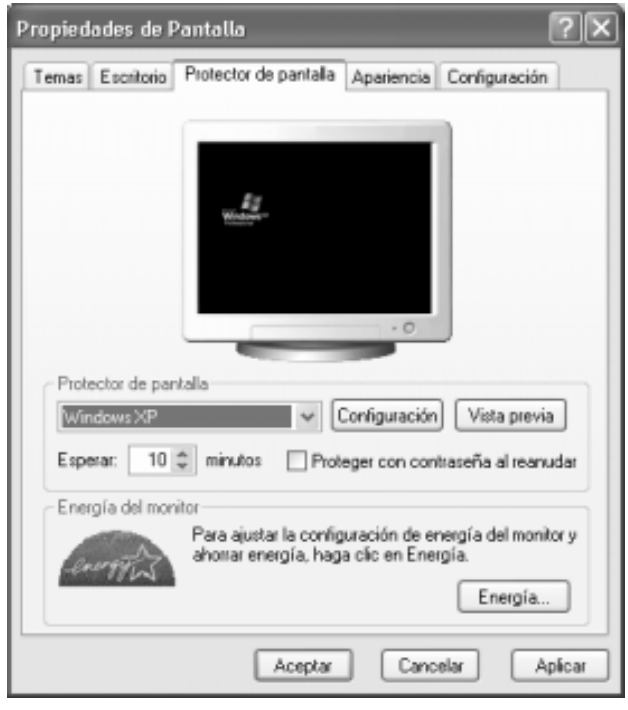

- @ Si quiere ver como saldrá su protector de pantalla, haga clic en el botón "Vista previa".
- $\phi$  Si quiere cambiar las opciones de su protector de pantalla, haga clic en el botón "Configuración".

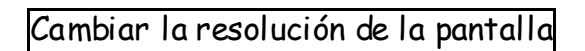

Cambia la resolución de la pantalla para hacer que los objetos se vean más grandes (baja resolución) o más pequeños (alta resolución).

 $\Leftrightarrow$  Recomendación: debes elegir una resolución que no fuerce tu vista. Por ejemplo si tienes un monitor de 14 pulgadas entonces elige 800x600 píxeles. Pero si tienes un monitor de 21 pulgadas entonces elige una resolución de 1024x768 píxeles.

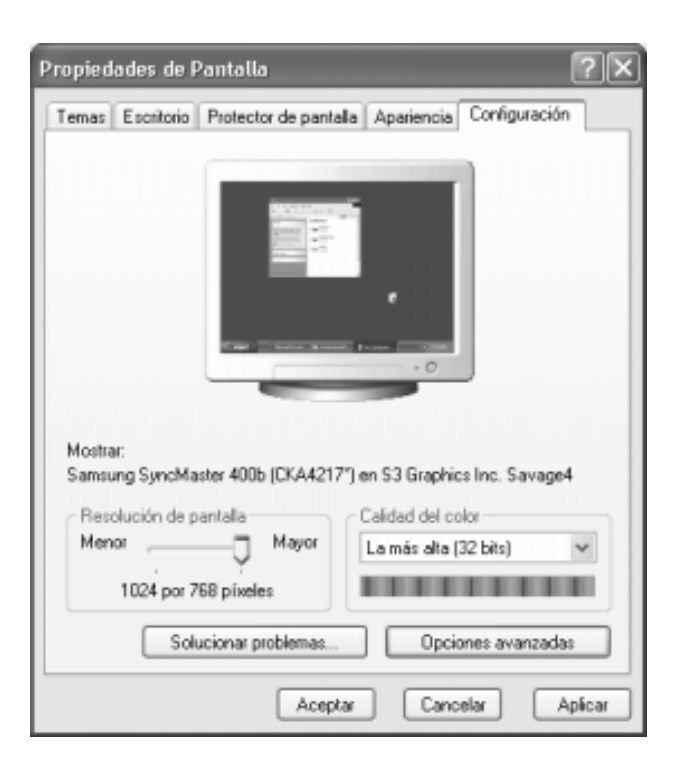

- 1. Para acceder más rápidamente a estas tareas siga los siguientes pasos.
- 1. Apunte el escritorio y haga clic con el botón derecho del mouse.

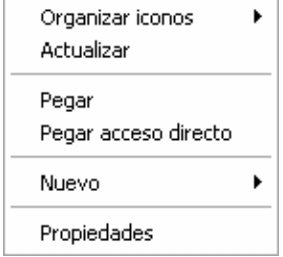

2. Haga clic en "Propiedades".

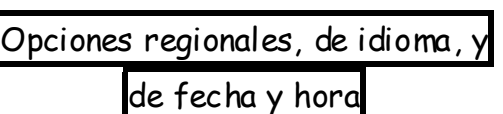

Cambia la fecha, hora y zona horaria de su computadora, el idioma que usa y la manera en que se muestran los números, monedas y la fecha y la hora.

En está categoría podrá:

- Cambiar la fecha y hora.
- Cambiar el formato de números, fechas y horas.

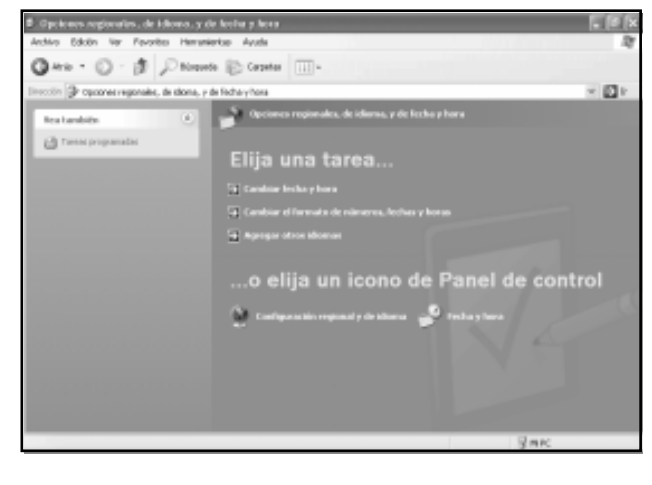

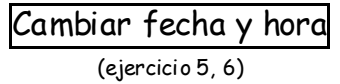

Fija la fecha y la hora de la computadora. Esta fecha y hora se mantendrá aun cuando apague la computadora, pues la computadora tiene una batería interna. Es importante tener la fecha y la hora correctas pues estas se grabaran junto con cualquier documento que guarde.

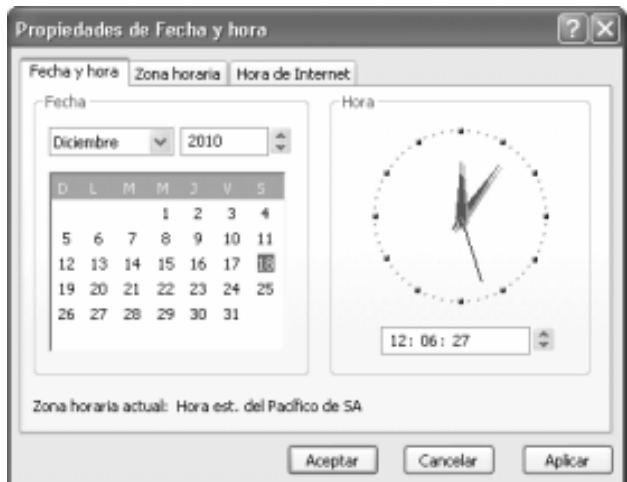

2. Para acceder más rápidamente a esta ventana haga doble clic sobre el reloj digital que se encuentra en el Área de notificación (el reloj que está en el lado derecho de la Barra de tareas).

Cambiar el formato de números, fechas y

horas

Establece las características propias del lugar donde se encuentra, por ejemplo: símbolo de moneda decimal, símbolo de separación de miles, formato de fecha y hora, etc.

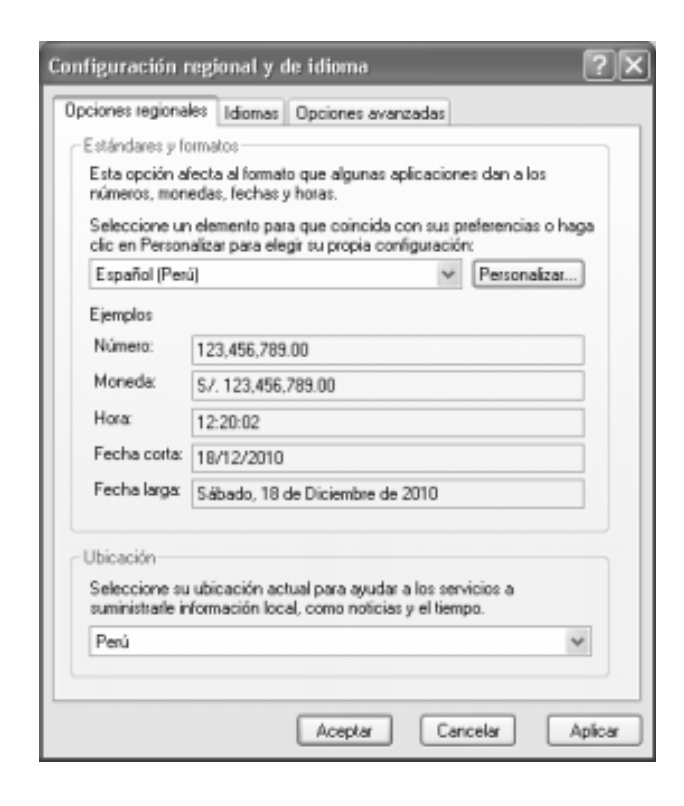

3. Si no esta de acuerdo con los formatos mostrados, haga clic en el botón "Personalizar" para cambiarlos. (ejercicio 7)

### Impresoras y otro hardware

Cambia la configuración de su impresora, cámara, mouse, teclado y otros tipos de hardware.

En está categoría podrá:

- Configurar el mouse.
- Configurar el teclado.

Profesor Carlos Díaz 24 www.lanzadera.com/elprofediaz

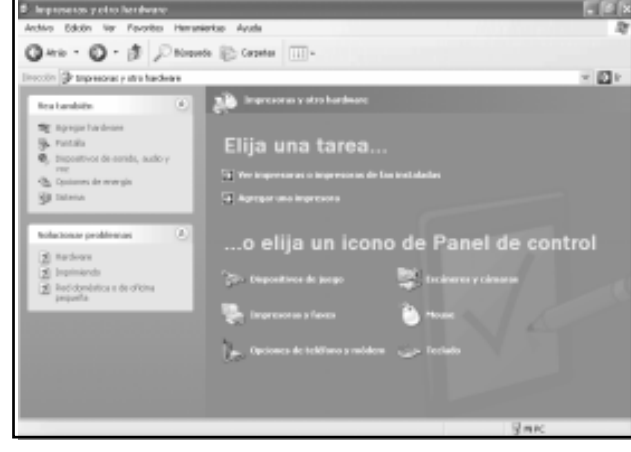

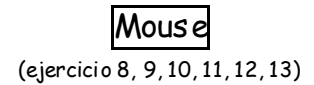

Permite intercambiar los botones principal y secundario del mouse, también fija la velocidad de doble clic, hacer que el puntero muestre un rastro o graduar la velocidad del puntero.

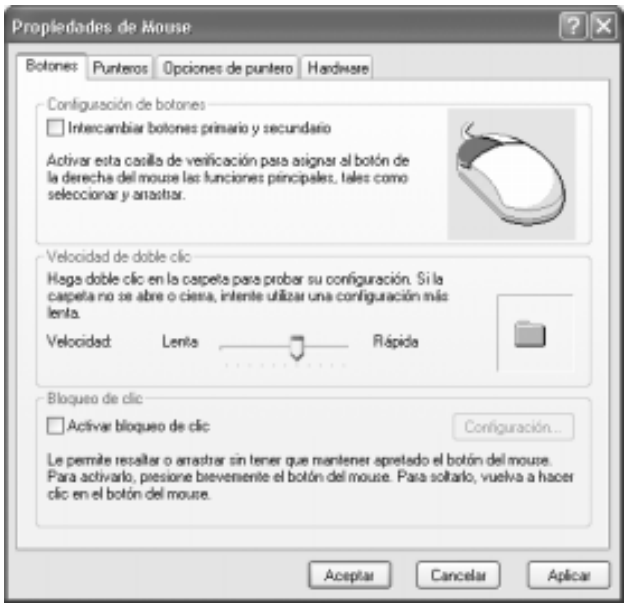

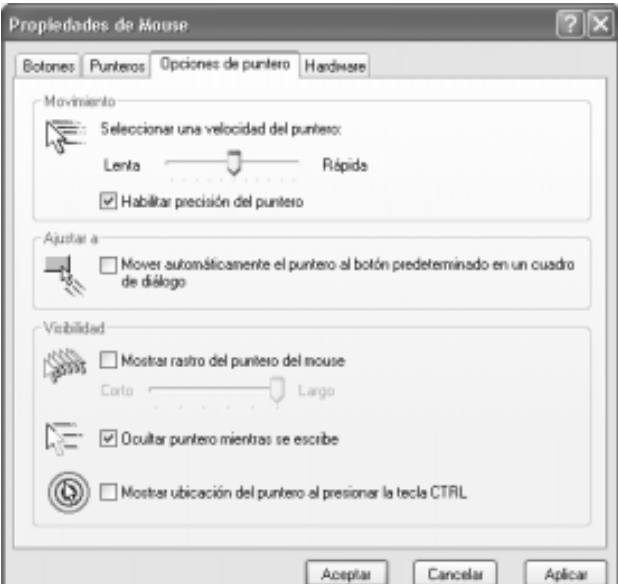

Permite configurar el tiempo de espera antes que se repita la tecla presionada (retraso de la repetición) y la velocidad de repetición. También permite graduar la velocidad de intermitencia del cursor.

Retraso de la repetición

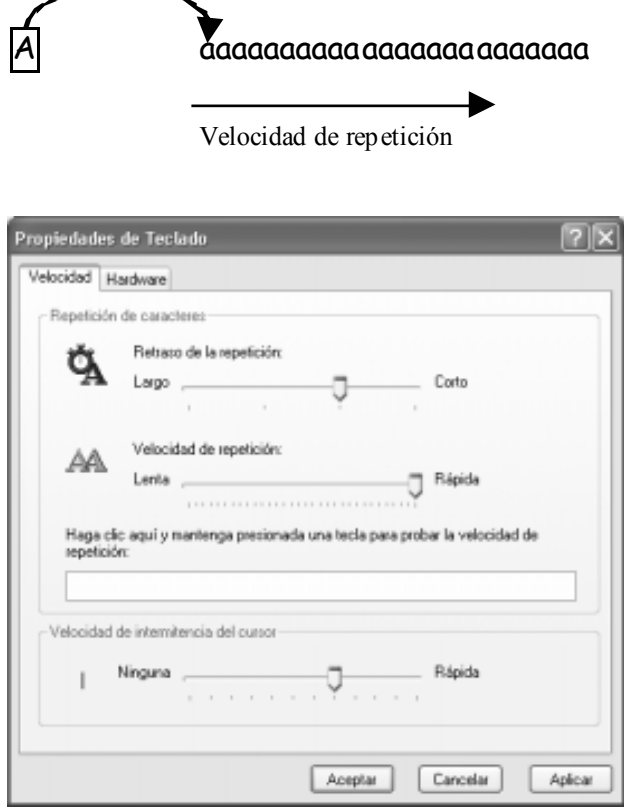

### Fin de la 6<sup>ta</sup> clase

Creado, Producido, Dirigido y Escrito por el famoso Profe Díaz de Lima-Perú. Si vives en Lima y quieres comunicarte directamente con el Profe Díaz, llama a los teléfonos 4854698 (domicilio) ó 7266306 (celular). elprofediaz@hotmail.com www.lanzadera.com/elprofediaz

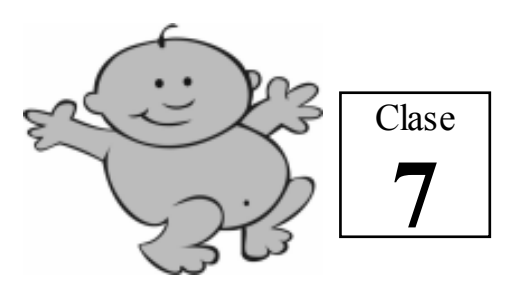

Explorador de Windows

Permite administrar los archivos, carpetas y unidades de disco.

Archivo: Es toda la información almacenada en el disco. Por ejemplo, una carta, un vídeo, una foto, etc.

El nombre de un archivo puede tener hasta 255 caracteres. Para no tener problemas con el nombre se recomienda usar sólo letras, dígitos, guiones y espacios en blanco.

Carpeta: Es una parte del disco que funciona como un contenedor de archivos y de otras carpetas.

El nombre de una carpeta obedece las mismas reglas de los archivos.

Las carpetas mantienen organizada la información guardada en el disco.

### Ejemplo:

Disco duro sin carpetas: Los archivos están desordenados.

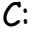

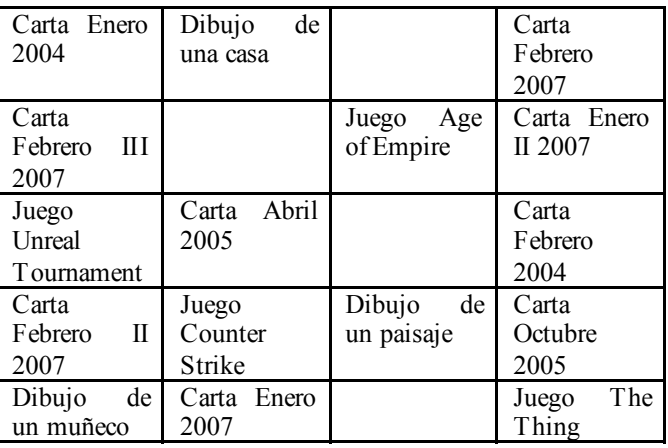

Disco duro con carpetas: Los archivos están organizados.

C:

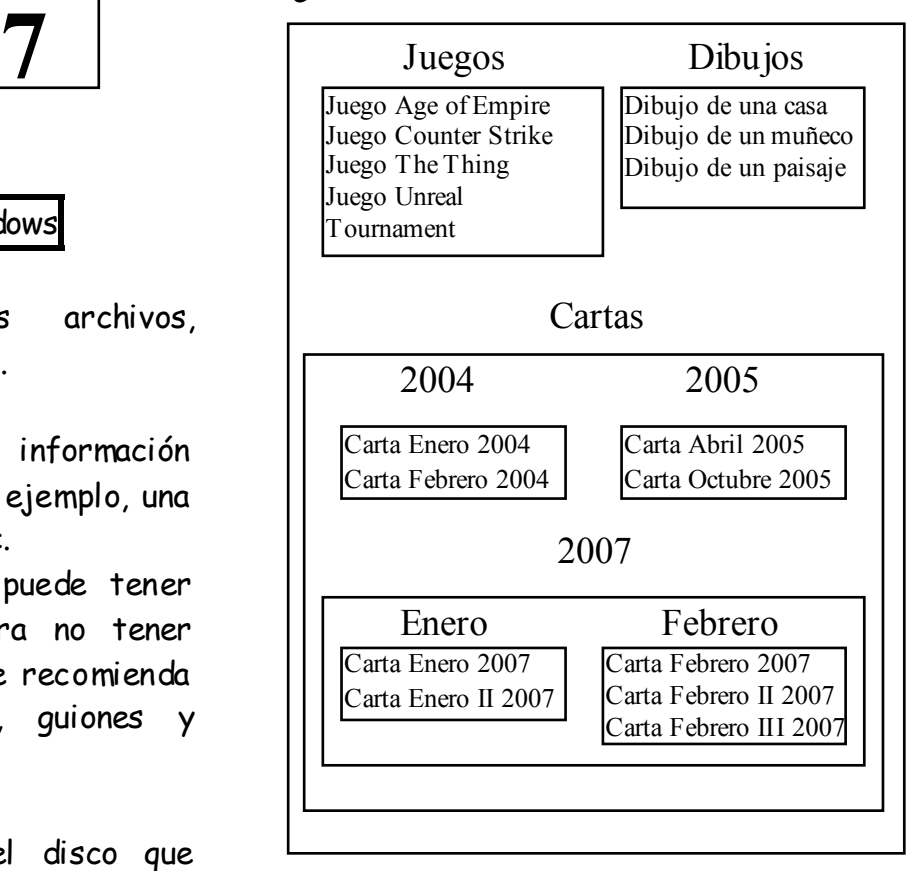

### Explorador de Windows:

Para abrir el Explorador de Windows siga los siguientes pasos:

- 1. Haga clic en el botón "Inicio".
- 2. Apunte "Todos los programas".
- 3. Apunte "Accesorios".
- 4. Haga clic en "Explorador de Windows".

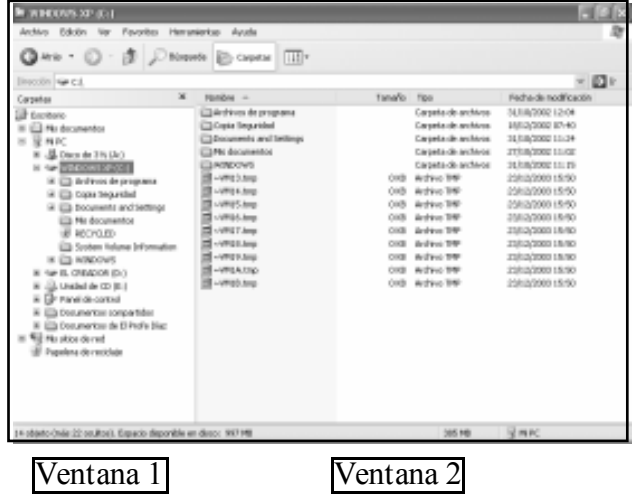

Profesor Carlos Díaz 27 www.lanzadera.com/elprofediaz

- $\dot{\varphi}$  Si hace un clic sobre una unidad de disco o carpeta de la carpeta 1, verá su contenido en la ventana 2.
- 4. Si hace doble clic sobre una carpeta o archivo en la ventana 2, verá su contenido.
- 5. Si presiona el botón  $\mathbb H$ , la carpeta se expandirá.
- 6. Si presiona el botón  $\boxed{\cdot}$ , la carpeta se contraerá.
- 7. Mediante el menú VER puede cambiar la apariencia de la ventana 2 del Explorador de Windows

Crear una carpeta: (ejercicio 1, 2)

- 1. En la ventana 1 haga clic en la unidad de disco o carpeta donde creara la nueva carpeta.
- 2. Haga clic en: ARCHIVO/Nuevo/Carpeta.
- 3. Verá que en la ventana 2 aparece una nueva carpeta. Escriba el nombre de la nueva carpeta y presione ENTER.

## Copiar un archivo o carpeta de un lugar a

otro: (ejercicio 7)

- 1. Haga clic sobre el archivo o capeta que desee copiar.
- 2. Haga clic en EDICIÓN/Copiar.
- 3. Haga clic en el lugar donde lo copiara (unidad de disco o carpeta).
- 4. Haga clic en EDICIÓN/Pegar.
- $\hat{\varphi}$  Para cambiar de nombre o borrar una carpeta o archivo, proceda como lo hizo con los iconos en la primera clase.

### Papelera de reciclaje

Es una carpeta donde se trasladan los archivos o carpetas borradas.

Si por error borro un archivo o carpeta y quiere recuperarlos, siga los siguientes pasos: (ejercicio 8)

1. En el Escritorio, haga doble clic sobre el icono de la Papelera de reciclaje.

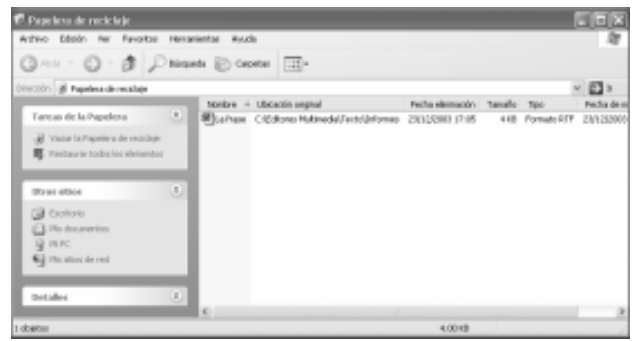

- 2. Haga un clic sobre el archivo o carpeta que desee recuperar.
- 3. Haga clic en ARCHIVO/Restaurar.

Eliminar para siempre los archivos y carpetas de l Papelera de reciclaje:

- 1. En el Escritorio, Abrir has clic con el Explorar botón derecho Vaciar Papelera de reciclaie sobre el icono Crear acceso directo de la "Papelera Propiedades de reciclaje".
- 2. Has clic en "Vaciar Papelera de reciclaje".

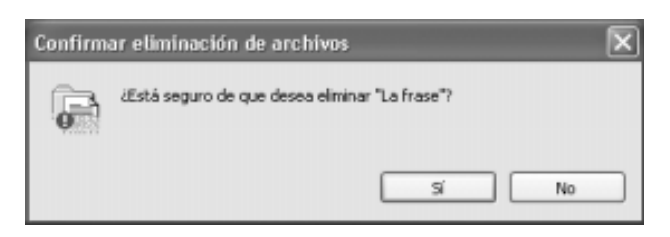

3. Has clic en "Si" para eliminar el contenido de la "Papelera de reciclaje". Píenselo bien, pues ya podrá recuperar lo borrado.

### Fin de la 7<sup>ma</sup> clase

Creado, Producido, Dirigido y Escrito por el famoso Profe Díaz de Lima-Perú. Si vives en Lima y quieres comunicarte directamente con el Profe Díaz, llama a los teléfonos 4854698 (domicilio) ó 7266306 (celular). elprofediaz@hotmail.com www.lanzadera.com/elprofediaz

1. Oculte los iconos.

2. Muestre los iconos.

3. Arrastre los iconos a lado derecho del escritorio.

- 
- 4. Ordene los iconos automáticamente.

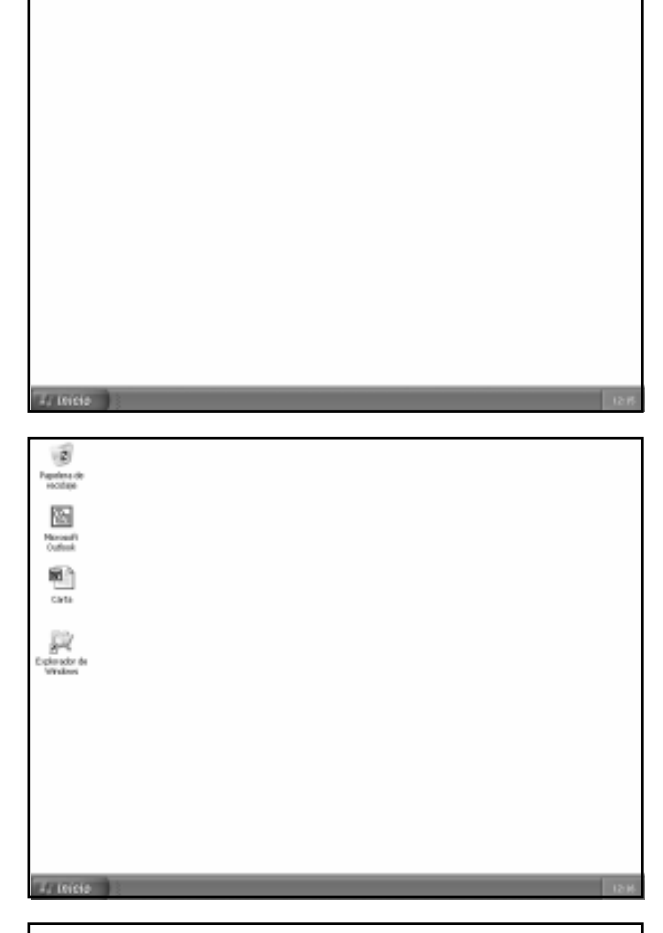

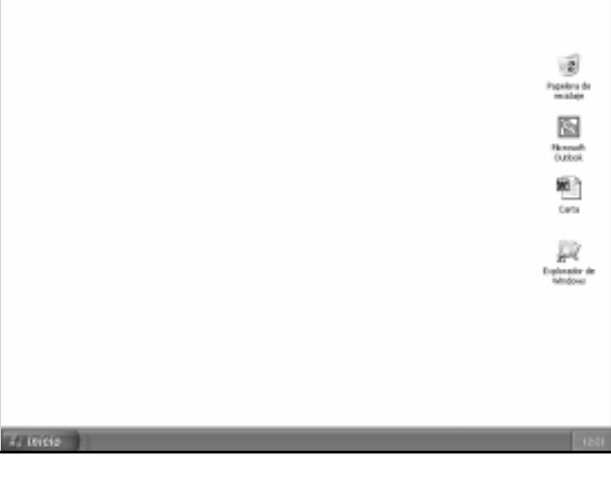

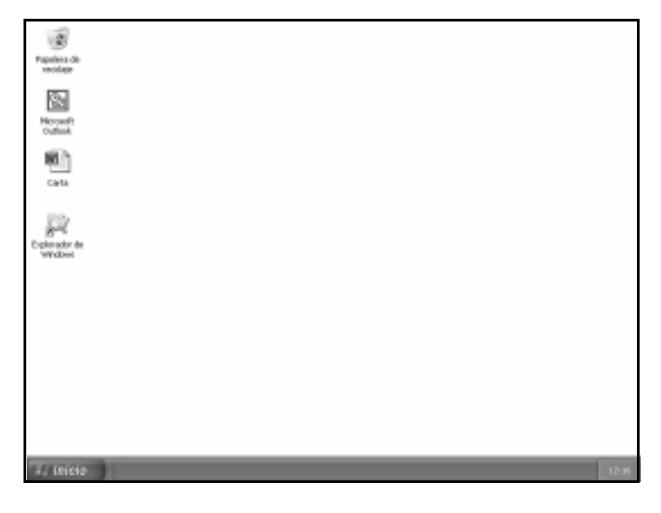

5. Cree 3 iconos de "Carpeta", 3 iconos de "Imagen de mapa de bits" y 3 iconos de "Documento de texto".

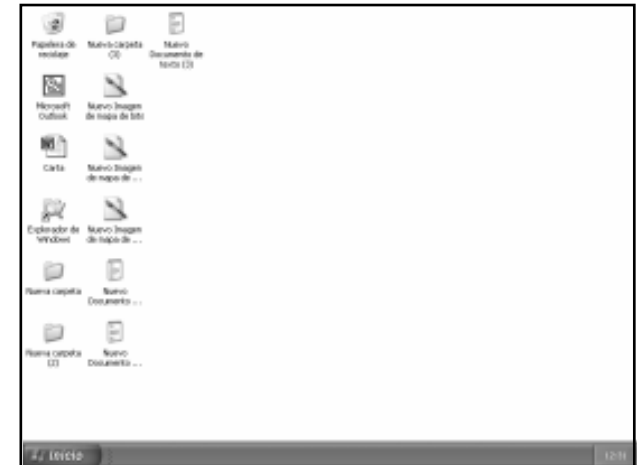

- 6. Borre los 3 iconos de "Imagen de mapa de bits" creados.
- 7. Cambie de nombre a los 3 iconos de "Carpeta" creados, llámelos Bellota, Burbuja y Bombón respectivamente.

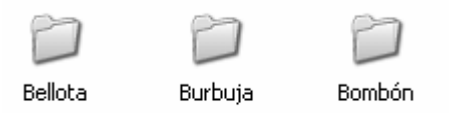

- 8. Haga doble clic sobre cada icono de "Documento de texto".
- $\triangle$  Tendrá que mover un poquito las ventanas para que se vea como en la figura.
- $\triangle$  Observe como por cada ventana que aparece, también aparece su botón en la Barra de tareas.

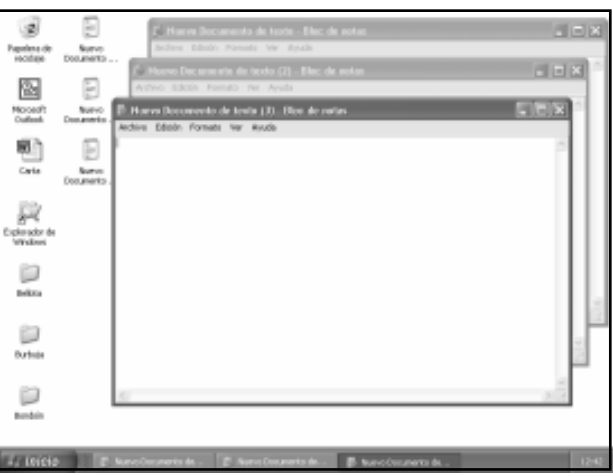

9. Cierre dos de las ventanas y deje solamente una.

10. Haga que la ventana sea más pequeña.

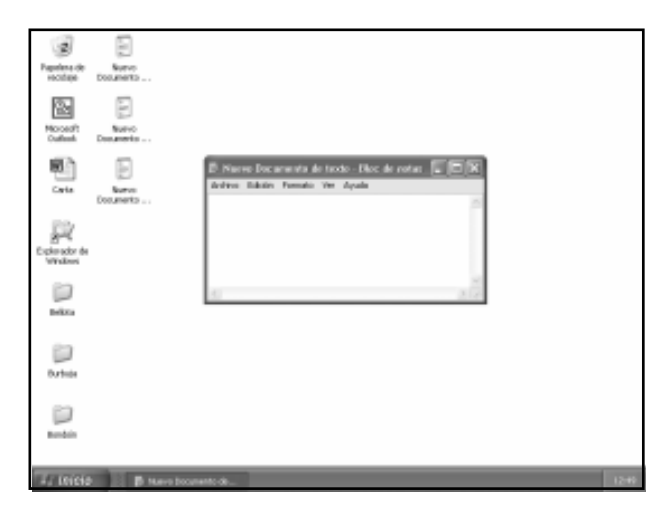

- 11. Mueva la ventana por todo el escritorio.
- 12. Minimice la ventana y vuelva a restaurarla.
- 13. Maximice la ventana y vuelva a restaurarla.
- 14. Cierre la ventana y borre los iconos que ha creado. ¡Solamente los iconos que creaste! ¡No vayas a borrar los demás! **AL INCH**

**Jail** 

15. Mueva la Barra de tareas a la parte superior de la pantalla.

16. Regresa la Barra de tareas a la parte inferior de la pantalla y estírala lo más que puedas.

- 17. Regresa la Barra de tareas a su tamaño normal.
- 18. Oculta el reloj de la Barra de tareas.
- 19. Vuelve a mostrar el reloj de la Barra de tareas.
- 20. Cambia el menú Inicio a la forma clásica de Windows.

Profesor Carlos Díaz 30 www.lanzadera.com/elprofediaz

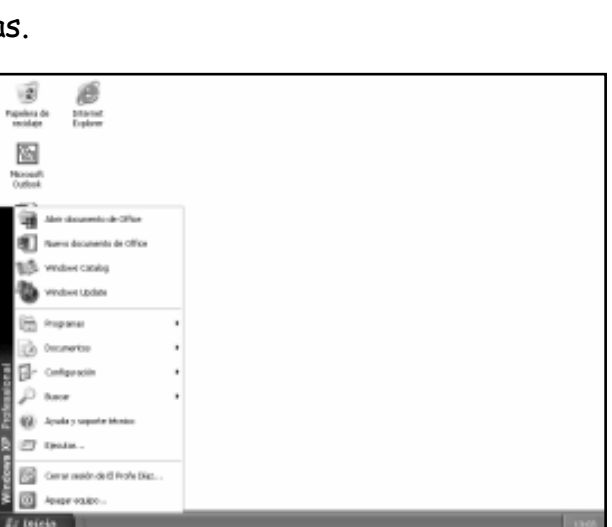

apelesa da<br>Haristan S 삠 R hapelena di<br>Hotilisis ▧ Noord<br>Outlast 圖 42 Inicio - I 21. Regresa el menú Inicio a la forma original de Windows XP.

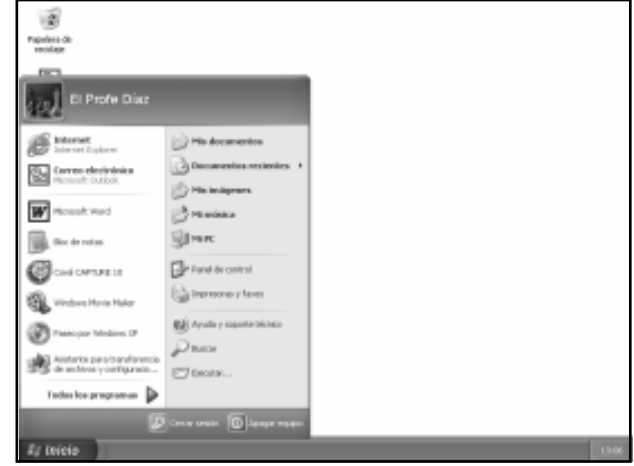

22. Apaga la computadora y repasa todo lo que has aprendido.

Creado, Producido, Dirigido y Escrito por el famoso Profe Díaz de Lima-Perú. Si vives en Lima y quieres comunicarte directamente con el Profe Díaz, llama a los teléfonos 4854698 (domicilio) ó 7266306 (celular)

Y gustosamente te ayudará en cualquier problema que tengas  $\odot$ . elprofediaz@hotmail.com www.lanzadera.com/elprofediaz

- 1. En el Bloc de notas escriba el siguiente texto activando la tecla CAPS LOCK. Al terminar de escribir presione la tecla ENTER para que el cursor baje a la siguiente línea.
- $\hat{\varphi}$  Si se equivoca al escribir, presione la tecla BACKSPACE (si tiene un teclado español presione la tecla RETROCESO). En algunos teclados esta tecla tiene el dibujo  $\leftarrow$ .
- 2. Continuando con el Bloc de notas escriba la siguiente línea de texto usando la tecla SHIFT.

Al terminar de escribir presione la tecla ENTER.

3. Continuando con el Bloc de notas escriba los siguiente números activando la tecla NUM LOCK. Al terminar de escribir presione la tecla ENTER.

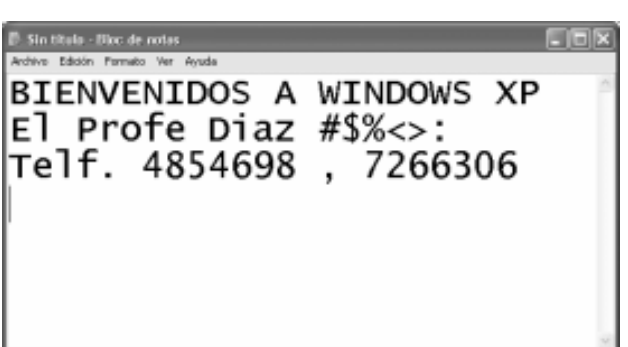

4. Continuando con el Bloc de notas escriba los siguiente caracteres usando la tecla ALT. Al terminar de escribir presione la tecla ENTER.

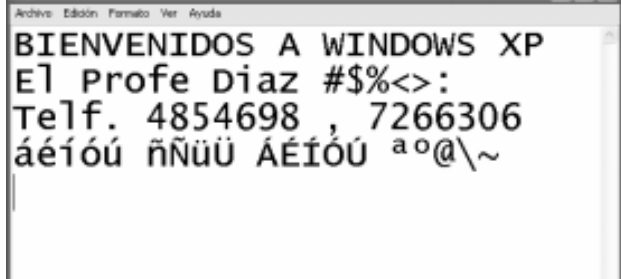

- 5. En el Bloc de notas escriba el siguiente texto y coloque el cursor después de la palabra "Separatas".
- @ Para mover el cursor utilice las teclas de desplazamiento del teclado o coloque el puntero donde desea situar el cursor y haga un clic.

Separatas| del Profe Díaz

Ahora borre el texto de la derecha o sea borre " del Profe Díaz".

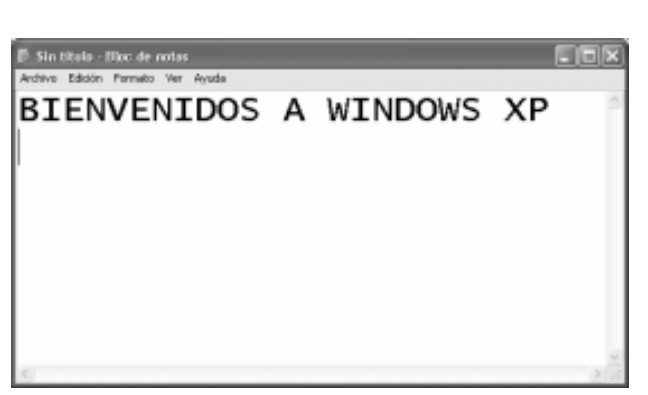

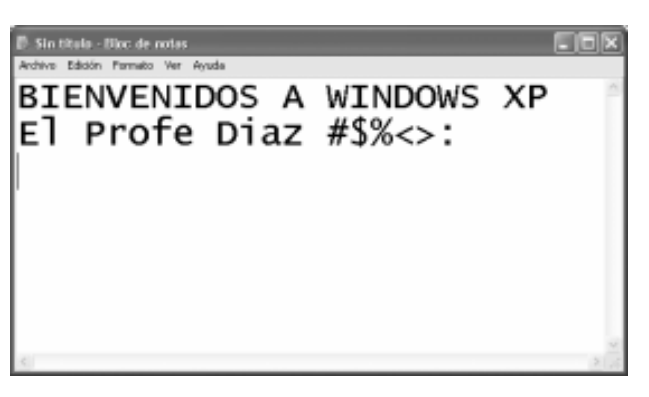

6. En el Bloc de notas escriba el siguiente texto y coloque el cursor después de la palabra "Profe".

Separatas del Profe| Díaz

- Ahora borre el texto de la izquierda o sea borre "Separatas del Profe".
- 7. En el Bloc de notas escriba el siguiente texto y coloque el cursor después de la palabra "del" y haga un espacio con la barra espaciadora del teclado.

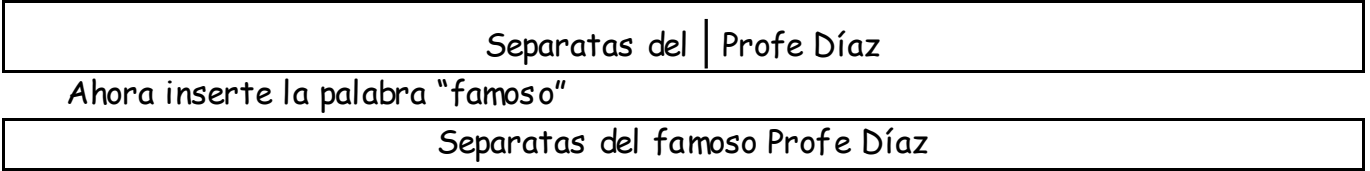

8. Abra el WordPad y oculte las barras y la regla.

9. Ahora vuelva a mostrar las barras y la regla.

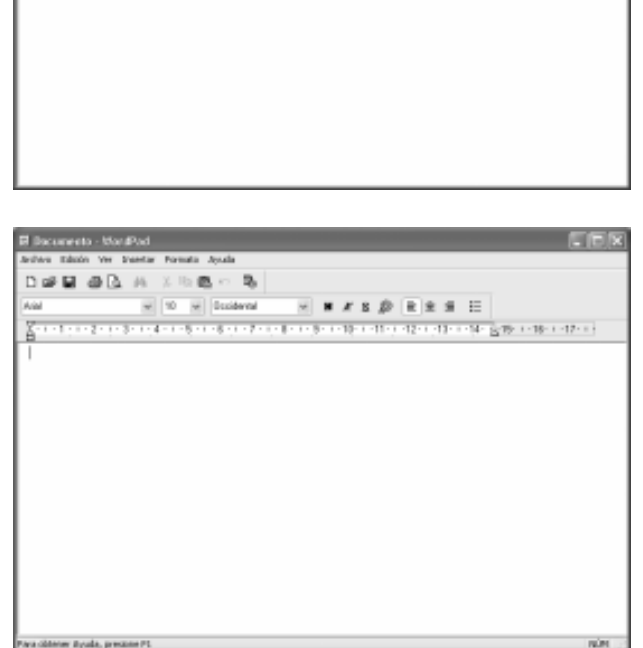

10. Usando los botones "Alinear a la izquierda", "Centrar" y "Alinear a la derecha", escriba el siguiente documento, con letra Times New Roman y tamaño 24. ¡NO USE LA BARRA ESPACIADORA PARA MOVER EL TEXTO! ¡USE LOS BOTONES!

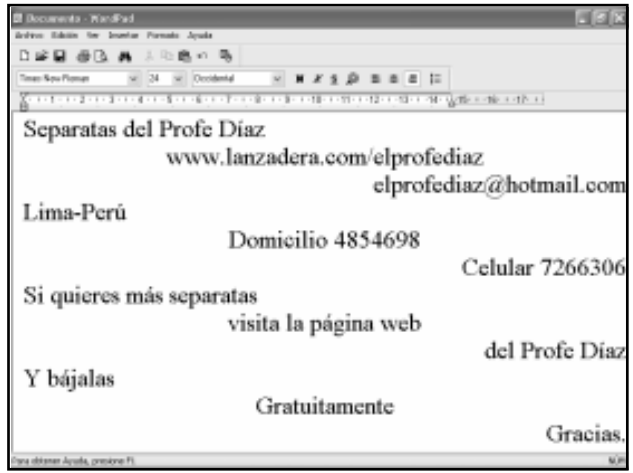

11. Escriba el siguiente documento usando el botón "Viñetas" para la lista de separatas.

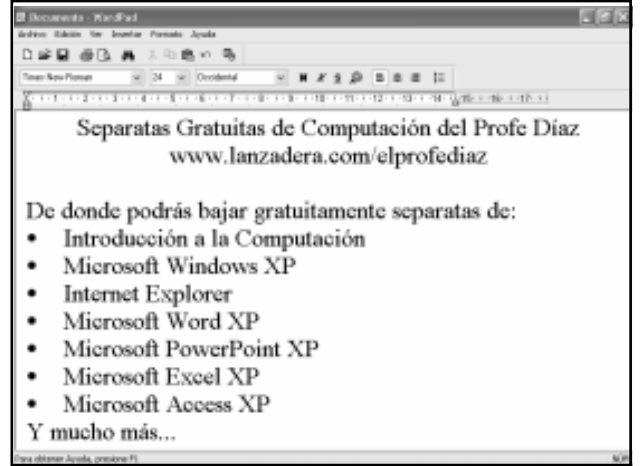

Creado, Producido, Dirigido y Escrito por el famoso Profe Díaz de Lima-Perú. Si vives en Lima y quieres comunicarte directamente con el Profe Díaz, llama a los teléfonos 4854698 (domicilio) ó 7266306 (celular)

Y gustosamente te ayudará en cualquier problema que tengas  $\odot$ . elprofediaz@hotmail.com www.lanzadera.com/elprofediaz

# Ejercicios de la Clase 3

- 1. Escriba el siguiente documento en WordPad.
	- Todo el texto está en Times New Roman.
	- El título está en tamaño 36.
	- El texto está en tamaño 20.

Las direcciones y teléfono están en tamaño 16.

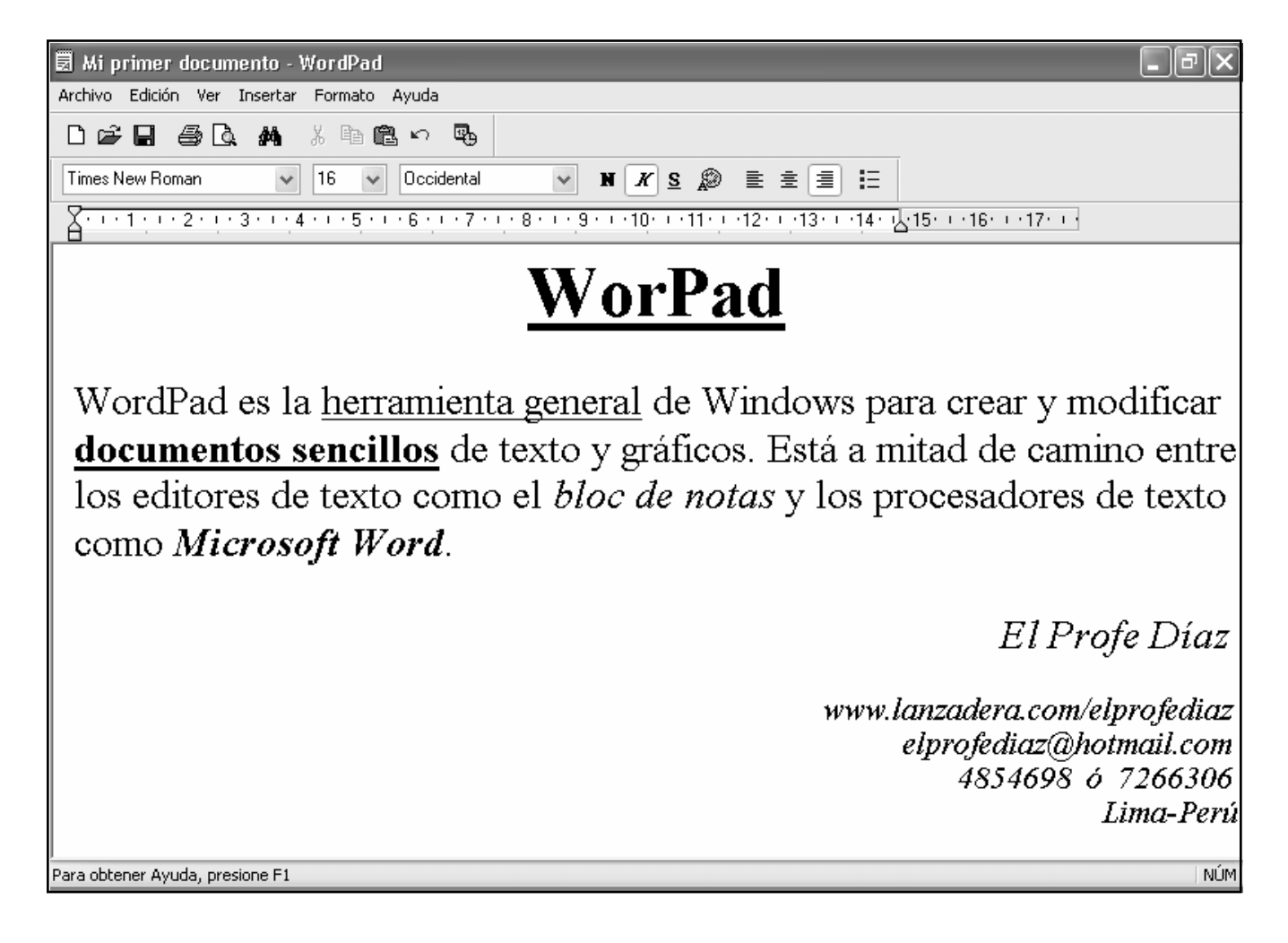

- 2. Ahora guarde el documento en la carpeta "Mis documentos" con el nombre "Mi primer documento".
- 3. Ahora cierre el WordPad y vuelva a abrirlo.
- 4. Ahora Abra el documento que guardo en el ejercicio 2.

Profesor Carlos Díaz 36 www.lanzadera.com/elprofediaz

5. Modifique el documento abierto en el ejercicio 4. Use la Barra de formato. Luego guárdelo en la carpeta "Mis documentos" con el nombre "Ejercicio de selección".

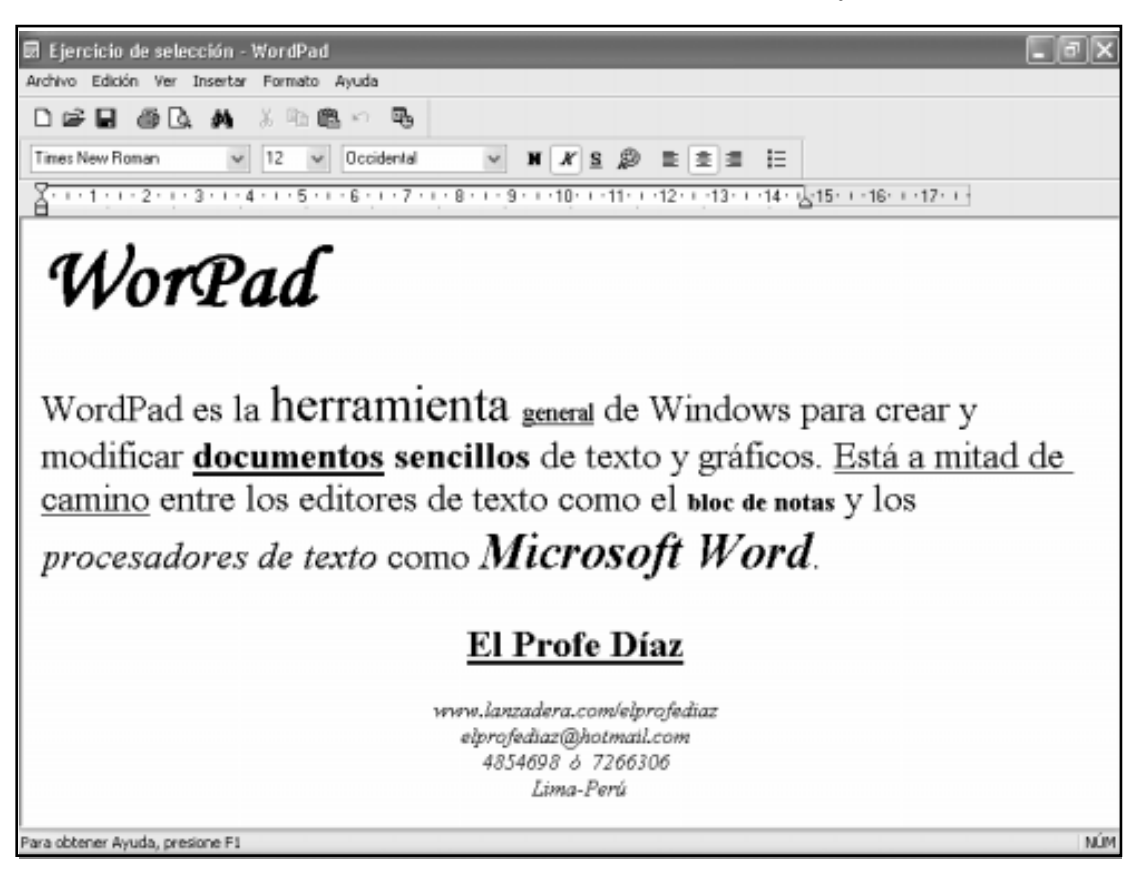

6. Modifique el documento anterior, tal como ve. Y guárdelo en la carpeta "Mis documentos" con el nombre "Ejercicio de copiado".

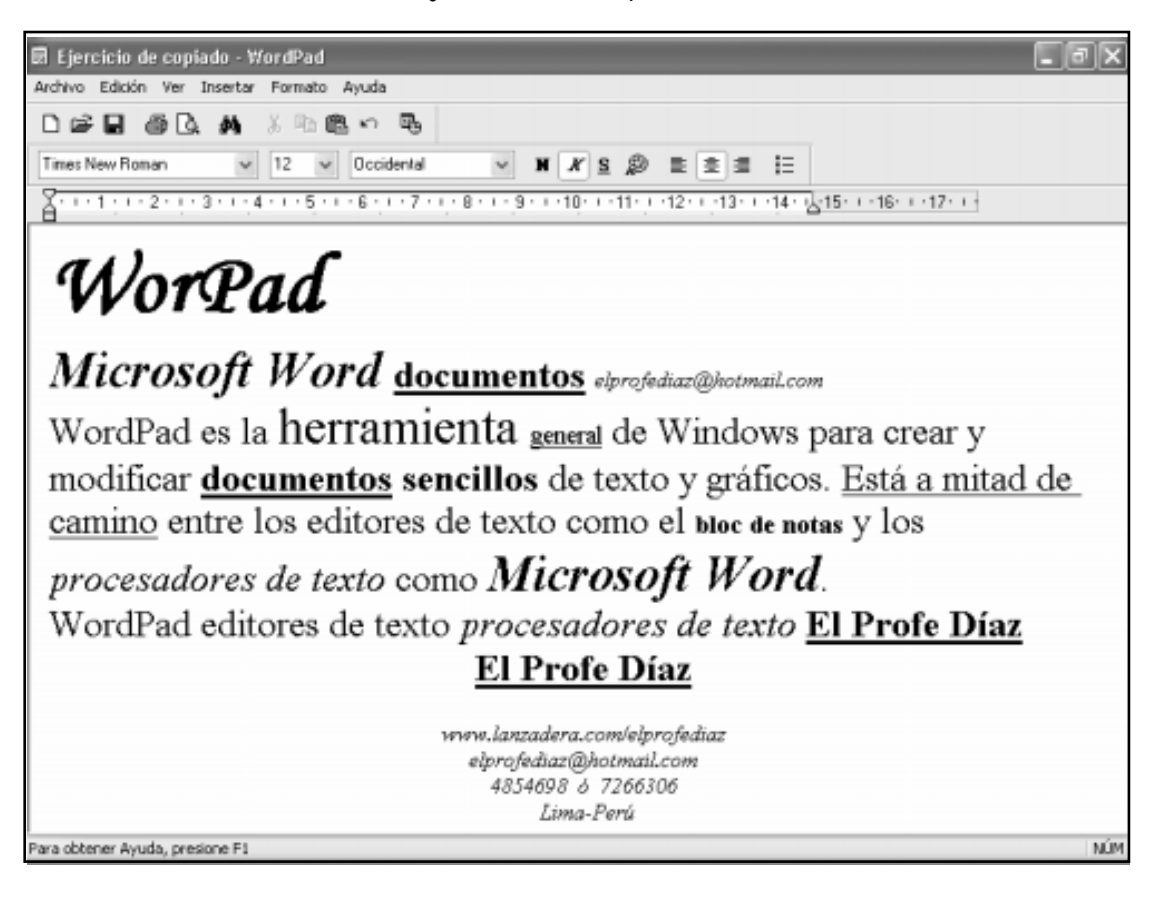

7. Modifique el documento anterior, tal como ve. Y guárdelo en la carpeta "Mis documentos" con el nombre "Ejercicio de movimiento".

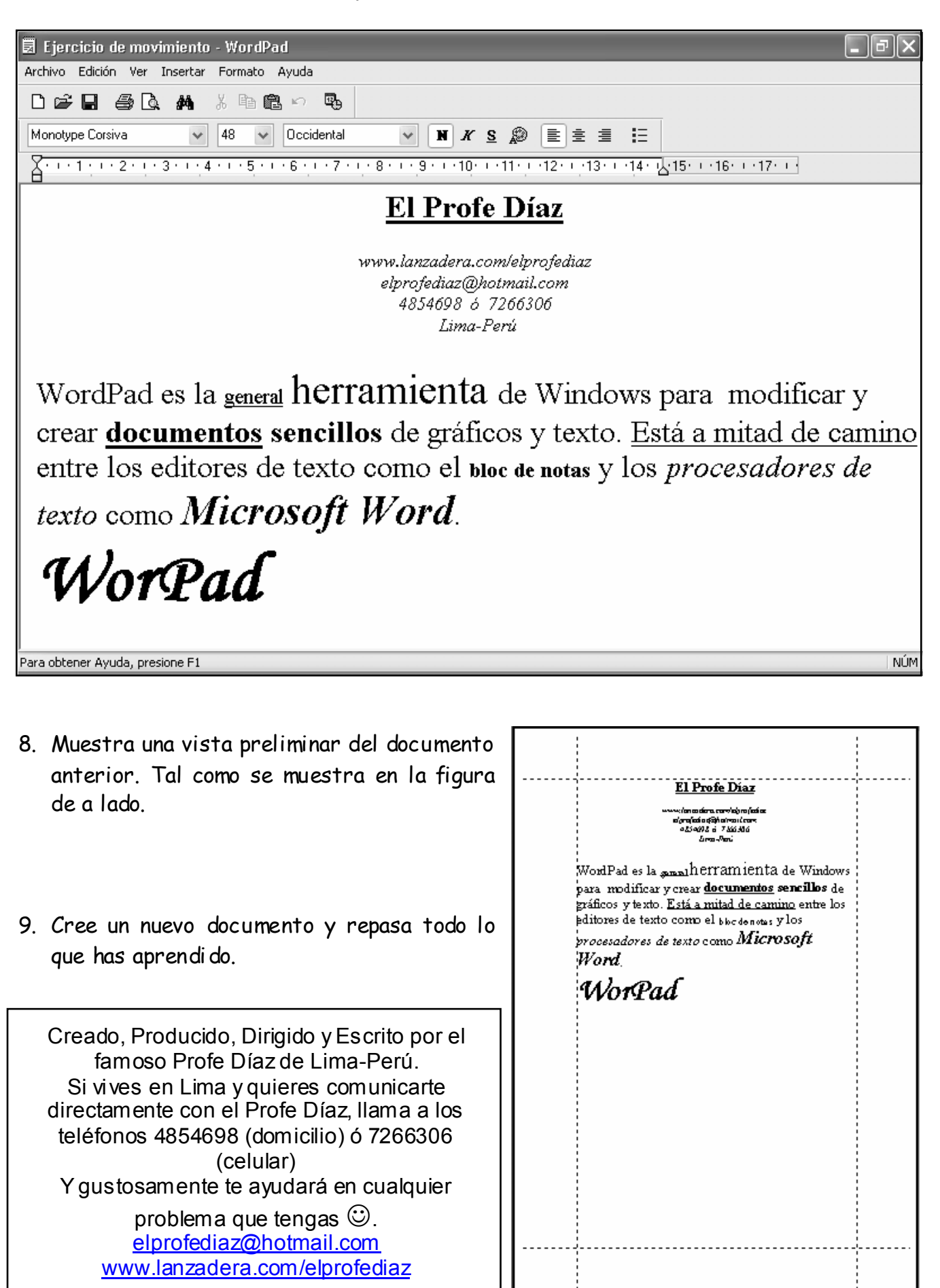

### Profesor Carlos Díaz 38 www.lanzadera.com/elprofediaz Ejercicios de la Clase 4

1. En Paint, oculte el Cuadro de herramientas, el Cuadro de colores y la Barra de estado. Luego vuelva a mostrarlas.

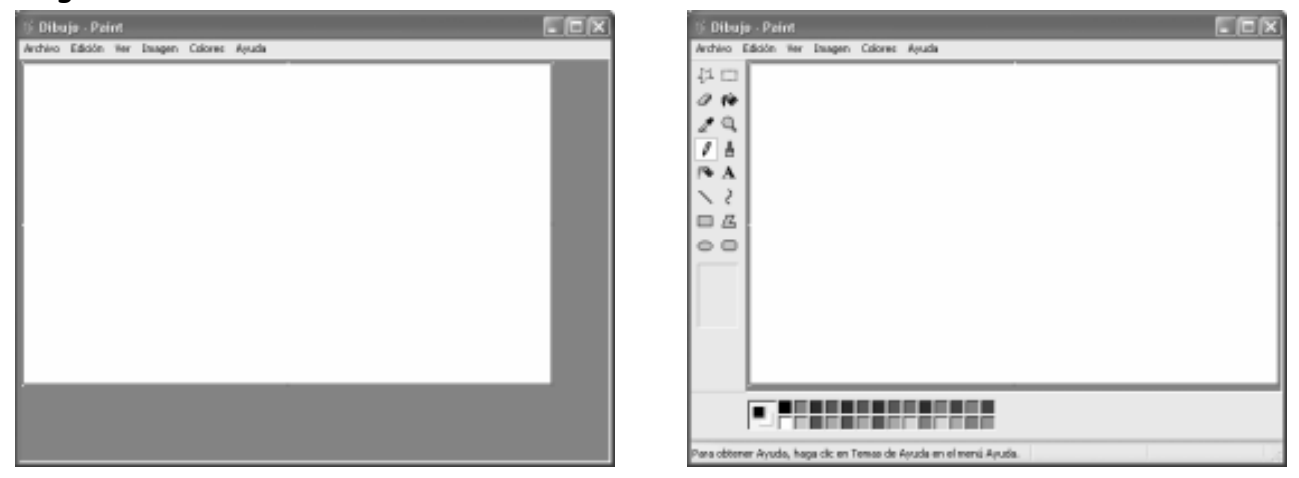

2. En Paint dibuje el siguiente paisaje. Y guárdelo en la carpeta "Mis documentos" con el nombre "El auto".

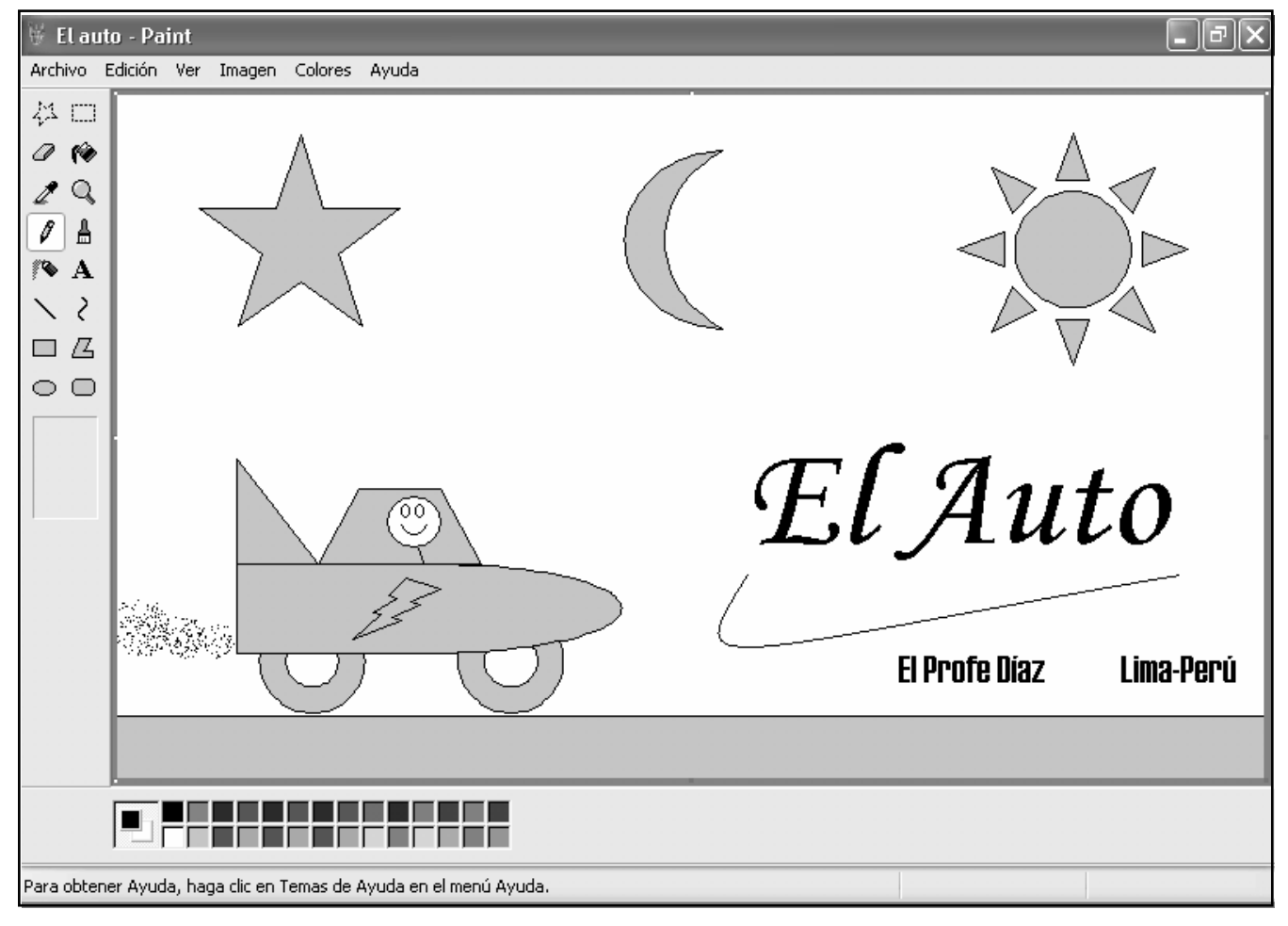

Creado, Producido, Dirigido y Escrito por el famoso Profe Díaz de Lima-Perú. Si vives en Lima y quieres comunicarte directamente con el Profe Díaz, llama a los teléfonos 4854698 (domicilio) ó 7266306 (celular)

> Y gustosamente te ayudará en cualquier problema que tengas  $\odot$ . elprofediaz@hotmail.com www.lanzadera.com/elprofediaz

- 1. Vuelva a dibujar el paisaje de la Clase 4.
- 2. Seleccione la luna, reduzca su tamaño, muévalo, cópielo y elimine el original.
- 3. Cancele las últimas operaciones usando EDICIÓN/Deshacer.
- 4. En WordPad escriba el siguiente documento e importe el auto del Paint. Y guárdelo en la carpeta "Mis documentos" con el nombre "El auto del Profe"

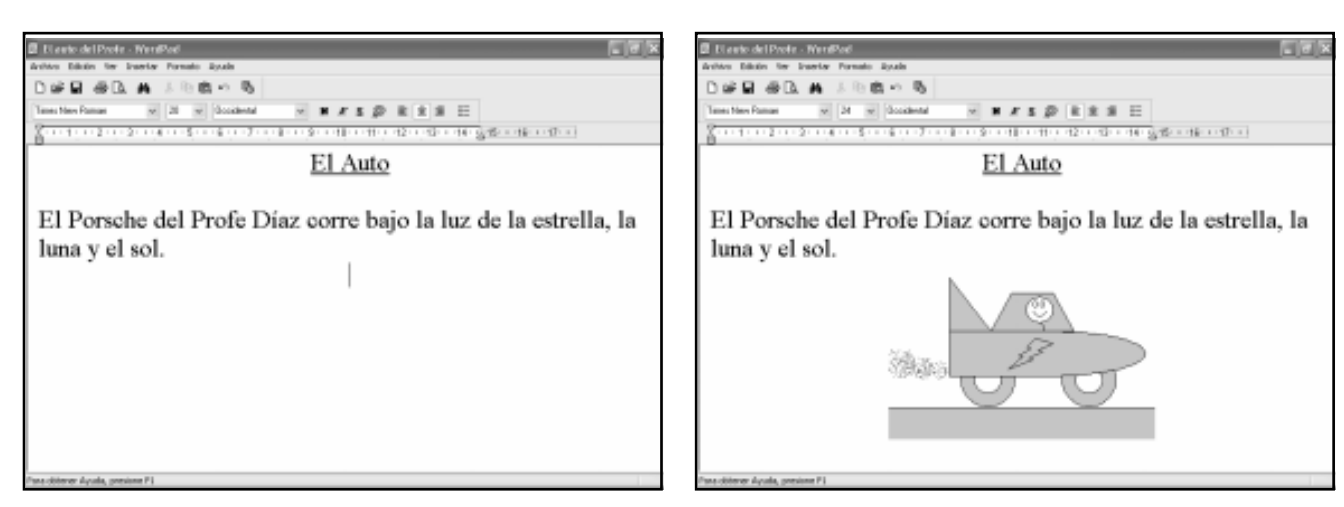

5. Utilice la calculadora para hallar el resultado de:

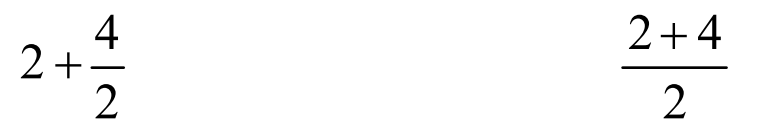

6. Utilice el Mapa de caracteres para ubicar los siguientes símbolos. Sólo mírelos, cuando estudiemos Microsoft Word recién lo utilizaremos.

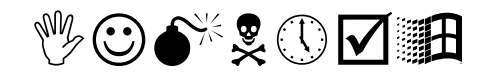

![](_page_38_Figure_12.jpeg)

![](_page_38_Picture_121.jpeg)

7. En el Bloc de escriba el sigu texto, con tip letra Mon Corsiva con tam tamaño 30.

## Ejercicios de la Clase 6

1. Cambie el tema del equipo a "Clásico de Windows" (figura de la izquierda). Y luego cambie al tema "Windows XP" (figura de la derecha).

![](_page_39_Picture_75.jpeg)

![](_page_39_Picture_5.jpeg)

2. Cambie el fondo del Escritorio a "Azul" (figura de la izquierda). Y Luego déjelo en "Windows XP" (figura de la derecha).

![](_page_39_Picture_7.jpeg)

- 3. Coloque como protector de pantalla un "Campo de estrellas" con un tiempo de espera de 15 minutos y configúrelo la máxima velocidad y 200 estrellas. Presione el botón "Vista previa" para que vea como saldrá.
- 4. Coloque como protector de pantalla a "Marquesina" con un tiempo de espera de 10 minutos y configúrelo para que muestre su nombre con la velocidad, color y tipo de letra que más le guste. Presione el botón "Vista previa" para que vea como saldrá.
- 5. Cambie la fecha al 31 de diciembre del 2090 y la hora a las 11 y 55 de la noche. ¿Qué día caerá?
- 6. Coloque la fecha y la hora actual.

7. Personalice la Configuración regional según se muestra a continuación. Está es la más usual así que no se olvide practicarlo bien.

Esto es muy importante pues la configuración que elija será la que se use por defecto en todas aplicaciones de Windows (Excel, Access, etc.)

![](_page_40_Picture_45.jpeg)

- 8. En la ficha "Botones" configure el mouse para un usuario zurdo o sea active la casilla "Intercambiar botones primario y secundario".
- 9. En la ficha "Botones" configure el mouse para un usuario derecho o sea desactive la casilla "Intercambiar botones primario y secundario".

- 10. En la ficha "Botones" cambie la velocidad de doble clic a "Rápida" y practique en el área de prueba o sea en la carpetita que está a la derecha.
- 11. En la ficha "Botones" cambie la velocidad de doble clic a una velocidad media y practique en el área de prueba o sea en la carpetita que está a la derecha.
- 12. En la ficha "Opciones de puntero" cambie la velocidad del puntero a "Lenta", luego a "Rápida" y finalmente dejela al medio.
- 13. En la ficha "Opciones de puntero" muestre el rastro del puntero o sea active la casilla "Mostrar rastro del puntero del mouse", mueva el mouse ¿qué ve?. Luego desactívela.
- 14. Para el teclado cambie el retraso de la repetición a "Largo" y la velocidad de repetición a "Lenta" y practique en el área de prueba o sea en el cuadrito blanco.
- 15. Para el teclado cambie el retraso de la repetición a "Corto" y la velocidad de repetición a "Rápida" y practique en el área de prueba o sea en el cuadrito blanco.
- 16. Para el teclado cambie la velocidad de intermitencia del cursor a "Rápida", observe el cursor de la izquierda. Luego a "Ninguna, observe el cursor de la izquierda. Finalmente dejela donde le parezca más cómodo.

Creado, Producido, Dirigido y Escrito por el famoso Profe Díaz de Lima-Perú. Si vives en Lima y quieres comunicarte directamente con el Profe Díaz, llama a los teléfonos 4854698 (domicilio) ó 7266306 (celular)

Y gustosamente te ayudará en cualquier problema que tengas  $\ddot{\cup}$ . elprofediaz@hotmail.com www.lanzadera.com/elprofediaz

### Profesor Carlos Díaz  $43$  www.lanzadera.com/elprofediaz Ejercicios de la Clase 7

1. Cree la siguiente estructura (árbol) de carpetas.

![](_page_42_Picture_27.jpeg)

2. Cree el siguiente árbol de carpetas.

![](_page_42_Picture_28.jpeg)

- 3. En Word escriba una frase y guárdela en la carpeta Informes con el nombre La frase. Cierre el WordPad.
- 4. En Paint dibuje un barco y guárdelo en la carpeta Fotografías con el nombre El barco. Cierre el Paint.
- 5. En el bloc de notas escriba una nota y guárdela en la carpeta Entrevistas con el nombre La nota. Cierre el Bloc de notas.
- 6. Entre al Explorador de Windows y revise las carpetas "Informes", "Fotografías" y "Entrevistas", verifique que sus archivos han sido guardados correctamente.
- 7. Desde el Explorador de Windows copie los archivos "La frase", "El barco" y la "La nota" a la carpeta "Texto".
- 8. Borre el archivo "La frase" de la carpeta "Informes". Luego recupérela usando la Papelera de reciclaje.

Creado, Producido, Dirigido y Escrito por el famoso Profe Díaz de Lima-Perú. Si vives en Lima y quieres comunicarte directamente con el Profe Díaz, llama a los teléfonos 4854698 (domicilio) ó 7266306 (celular) Y gustosamente te ayudará en cualquier problema que tengas  $\odot$ . elprofediaz@hotmail.com www.lanzadera.com/elprofediaz